#### Oracle Field Service Configurations for Oracle Work and Asset Cloud Service Integration to Oracle Field Service

Setup Guide Release 23C

F90538-01

August 2023

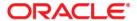

Oracle Field Service Configurations for Oracle Work and Asset Cloud Service Integration to Oracle Field Service Setup Guide

Copyright © 2000, 2023 Oracle and/or its affiliates.

## Contents

| Preface                                               |      |
|-------------------------------------------------------|------|
| Audience                                              | ii   |
| Documentation and Resources                           | ii   |
| Updates to Documentation                              | ii   |
| Documentation Accessibility                           | iii  |
| Conventions                                           | iii  |
| Acronyms                                              | iii  |
| Chapter 1                                             |      |
| Accelerator Overview                                  | 1-1  |
| Configuration Overview                                |      |
| Accelerator Package                                   |      |
| Accelerator Activity Types                            |      |
| 7 71                                                  |      |
| Chapter 2                                             | 2.4  |
| Installing the Basic Accelerator Package              |      |
| Order of Importing the Package                        |      |
| Activity Types                                        |      |
| Properties                                            |      |
| Glossary                                              |      |
| Forms and Plugins                                     |      |
| Measurement Plugin                                    |      |
| Resource Usage Plugin                                 |      |
| Service History Plugin                                |      |
| Validate Completion Plugin                            |      |
| Planned Service History Plugin                        |      |
| Asset Component Install Exchange Undo Plugin          |      |
| Lock Unlock Activity Plugin                           |      |
| Pick Up Work Plugin                                   |      |
| Materials Plugin                                      |      |
| • •                                                   | 2-10 |
| Chapter 3                                             |      |
| Additional OFS Configurations                         |      |
| Sync Mobile Control Data Information from WACS to OFS |      |
| Organization                                          |      |
| Work Zones                                            |      |
| Resource and Bucket Info                              |      |
| Applications                                          |      |
| Configuring the Crew                                  |      |
| Adding Crew and Crew Member                           |      |
| Adding Truck Resource Type                            |      |
| Assigning Resources                                   |      |

| Offline vs Online Mode                         |                               |
|------------------------------------------------|-------------------------------|
| Crew Time                                      |                               |
| Inventory Types                                |                               |
| Timesheet/ Other Direct Charges Flag           |                               |
|                                                |                               |
| Checklist                                      | 3-18                          |
| Chapter 4                                      |                               |
| <del>-</del>                                   | 4-1                           |
|                                                | 4-2                           |
|                                                | 4-2                           |
| 0 ,                                            | 4-3                           |
| Service Histories                              | 4-5                           |
|                                                | Planned Service Histories 4-6 |
| Asset Service Histories                        | 4-9                           |
|                                                | 4-13                          |
|                                                | 4-14                          |
| * *                                            | 4-17                          |
|                                                | 4-18                          |
| 1                                              |                               |
| 1                                              |                               |
|                                                |                               |
|                                                | 4-30                          |
|                                                | 4-30                          |
| , ,                                            |                               |
|                                                |                               |
| , 1                                            | 4-34                          |
| 6 6                                            | 4-35                          |
|                                                | 4-36                          |
| <u>.</u>                                       |                               |
| Chapter 5                                      | •                             |
|                                                |                               |
| ,                                              | 5-2                           |
|                                                | Service Configurations 5-2    |
|                                                | i Service Configurations 5-3  |
|                                                | 5-5                           |
| ,                                              | 5-5                           |
| e e                                            | 5-5                           |
|                                                | 5-6                           |
| ĕ                                              | 5-6                           |
| •                                              | ndo 5-7                       |
| 1                                              | 5-7                           |
| Lock Unlock                                    | 5-8                           |
| Pick Up                                        |                               |
|                                                | 5-8                           |
| Validation for Completion                      | 5-9                           |
| Chapter 6                                      |                               |
| -                                              | 6-1                           |
|                                                | 6-1                           |
| e                                              | 6-2                           |
| , ,                                            |                               |
| Chapter 7 Construction Work Management Support | T 4                           |
| 9                                              |                               |
| •                                              | 7-3                           |
| , 1                                            | 7-3                           |
| , ,                                            |                               |

| Install/Undo Install Non Tracked Asset | 7-6 |
|----------------------------------------|-----|
| Support for Controls                   |     |
| Remove Asset                           |     |
| Install No Asset                       |     |
| Remove No Asset                        |     |
| Update Quantity                        |     |

## **Preface**

Welcome to the Oracle Field Service Configurations for Oracle Work and Asset Cloud Service Integration to Oracle Field Service Setup Guide for release 23C. This document covers the Oracle Field Service configurations, as well as related information required for this integration.

**Note:** The screenshots and images provided in this document are sample references based on the current release of Oracle Field Service Configurations for Oracle Work and Asset Cloud Service Integration to Oracle Field Service. They may change based on changes in future releases.

The preface includes the following:

- Audience
- Documentation and Resources
- Updates to Documentation
- Documentation Accessibility
- Conventions
- Acronyms

#### **Audience**

This document is intended for anyone implementing the Oracle Utilities Integration for Work and Asset Cloud Service and Oracle Field Service.

#### **Documentation and Resources**

For more information regarding this integration, foundation technology and the edge applications, refer to the following documents:

#### **Product Documentation**

| Topic                                                                                                    | Location                                                                                   |
|----------------------------------------------------------------------------------------------------|--------------------------------------------------------------------------------------------|
| Oracle Field Service Configurations<br>for Oracle Work and Asset Cloud<br>Service Integration to Oracle Field<br>Service documentation | https://docs.oracle.com/en/industries/utilities/integrations-index.html                    |
| Oracle Utilities Work and Asset Cloud<br>Service documentation                                                                         | https://docs.oracle.com/en/industries/energy-<br>water/work-asset-cloud-service/index.html |
| Oracle Field Service documentation                                                                                                    | https://docs.oracle.com/en/cloud/saas/field-service/index.html                             |

#### Additional Documentation

| Resource                                       | Location                                                                                                    |
|------------------------------------------------|----------------------------------------------------------------------------------------------------|
| Oracle Integration Cloud Service documentation | Refer to the OIC documentation at:<br>https://docs.oracle.com/en/cloud/paas/<br>integration-cloud/index.html                                                                                  |
| Oracle Support                                 | Visit My Oracle Support at https://<br>support.oracle.com regularly to stay informed about<br>updates and patches.                                                                            |
|                                                | Refer to the <i>Certification Matrix for Oracle Utilities Products (Doc ID 1454143.1)</i> on My Oracle Support to determine if support for newer versions of the listed products is included. |
| Oracle University for training opportunities   | http://education.oracle.com/                                                                                                    |

## **Updates to Documentation**

The complete Oracle Field Service Configurations for Oracle Work and Asset Cloud Service Integration to Oracle Field Service documentation set is available from Oracle Help Center at https://docs.oracle.com/en/industries/energy-water/index.html.

Visit My Oracle Support for additional and updated information about the product.

## **Documentation Accessibility**

For information about Oracle's commitment to accessibility, visit the Oracle Accessibility Program website at http://www.oracle.com/pls/topic/lookup?ctx=acc&id=docacc.

#### Access to Oracle Support

Oracle customers have access to electronic support for the hearing impaired. Visit: http://www.oracle.com/pls/topic/lookup?ctx=acc&id=info or http://www.oracle.com/pls/topic/lookup?ctx=acc&id=trs

#### **Conventions**

The following text conventions are used in this document:

| Convention | Meaning                                                                                                    |
|------------|----------------------------------------------------------------------------------------------------|
| boldface   | Boldface type indicates graphical user interface elements associated with an action, or terms defined in text or the glossary.         |
| italic     | Italic type indicates book titles, emphasis, or placeholder variables for which you supply particular values.                          |
| monospace  | Monospace type indicates commands within a paragraph, URLs, code in examples, text that appears on the screen, or text that you enter. |

## Acronyms

The following terms are used in this document:

| Term        | Expanded Form                                 |
|-------------|-----------------------------------------------|
| OFS         | Oracle Field Service                          |
| OUWAM/WAM   | Oracle Utilities Work and Asset Management    |
| OIC         | Oracle Integration Cloud                      |
| OUWACS/WACS | Oracle Utilities Work and Asset Cloud Service |

# Chapter 1

# Accelerator Overview

This chapter focuses on the software requirements for Oracle Field Service and provides an overview of the configuration. It includes the following sections:

- Configuration Overview
- Accelerator Package
- Accelerator Activity Types

#### **Configuration Overview**

This section covers basic Oracle Field Service configurations, such as Activity Types, User Types, Properties, UI screens, validations for these UIs, plugins and resource configurations.

#### **Accelerator Package**

The accelerator package includes various user types, properties, and plugins. This document explains the configurations for other elements such as activity types, work zones, work skills, work conditions and outbound channel.

The package helps customers to configure and set up Oracle Field Service to be used in the Oracle Utilities Work and Asset Cloud Service integration to Oracle Field Service as the package contains only Oracle Utilities Work and Asset Cloud Service and Oracle Integration Cloud configuration files and instructions. It is used in addition to the integration package that provides a complete end-to-end set up for the integration.

The contents of the package are:

- **User Types**: Define layouts and UI screens. Refer to the User Types section for more details.
- **Properties**: Create layouts and mapping. Refer to the Properties section for more information.
- Plugins: The plugins that are part of this integration are measurements, service
  history, planned service history, resource usage,
  assetComponentInstallExchangeUndo, pick up work, lock unlock, materials and
  validate completion. Refer to the Forms and Plugins section for more
  information.

## **Accelerator Activity Types**

This accelerator is a sample and supports a few Activity Types in this release. More activity types can be added based on the requirement.

# Chapter 2

## Installing the Basic Accelerator Package

This chapter focuses on importing the files that come as a part of the package and configuring them in the Oracle Field Service environment for the integration to run successfully. Make sure to follow the same sequence for successful configuration.

- Order of Importing the Package
- Activity Types
- Properties
- Glossary
- Forms and Plugins
- User Types

## **Order of Importing the Package**

Make sure to follow the order mentioned below during the package import.

- 1. Properties
- 2. Glossary
- 3. Measurements Plugin
- 4. Resource Usage Plugin
- 5. Service History Plugin
- 6. Validate Completion Plugin
- 7. Planned Service History Plugin
- 8. Asset Component Install Exchange Undo Plugin
- 9. Lock Unlock Activity Plugin
- 10. Pick Up Work Plugin
- 11. Materials Plugin
- 12. WACS OFS User Type
- 13. WACS OFS Dispatcher User Type

## **Activity Types**

Activity types define the categories of the activity supported by Oracle Field Service (in this case, Oracle Utilities Work and Asset Cloud Service integration to Oracle Field Service). Activity types are synchronized part of admin data from Oracle Utilities Work and Asset Cloud Service to Oracle Field Service.

As a pre-requisite, before running Admin Sync, perform *any* of the following steps.

#### To create an Activity Type Group:

- 1. Login to Oracle Field Service with valid credentials.
- Click the hamburger menu icon (icon with three horizontal lines) on the upper-left corner of the **Home** page.
- 3. Navigate to Configuration > Resources, Activities, Inventories > Activity Types.
- 4. Click **Add Group**.
- 5. Enter "WAM-OFSC".

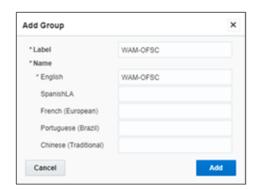

#### **Properties**

Properties enable the integration specific UIs create and map the Oracle Field Service UI element with a property. Each property is classified into types such as field, integer, enumeration, string based on the requirements and should be addressed using this property.

To import the property file included in the accelerator package:

- 1. On the **Configuration** page, select **Resources**, **Activities**, **Inventories** > **Properties**.
- 2. Click Import.
- 3. Browse to the location of the file to be imported and click **Import**.
- 4. Verify the successful import of the file. The **Successfully Imported** message with number of properties imported is displayed. Make sure the **Imported with warnings** and **Not imported** count is 0.

#### **Glossary**

Glossary is used for cosmetic changes in label names. This function provides the flexibility to change labels based on the business needs.

To use the glossary function:

- 1. On the **Configuration** page, click **Glossary** in the **Displays** section.
- 2. Click **Import** to import the file provided as part of the package.
- Click Browse and select the file. Click Import. Make sure the file imports successfully.
- 4. As part of the package, the following labels are changed. Change the labels based on the preference.

```
Category (ctg), Identifier (id), Type (tp), ID/Label (lbl), User Types (ut), English (en-US)

"Clossary: mobile_shared, wap_inventory", glossary, translation, 10109, Assets/Equipment

2lossary: mobile_shared, glossary, translation, 1085s, Assets/Equipment Details

2lossary: wap_inventory, glossary, translation, 1075r, Asset/Equipment Details

2lossary: wap_inventory, glossary, translation, 1011s, Existing

**Screen Configuration - Mobility: Edit/View activity", "faslsifebea180ba048eb3fib0c011f019fdfd5e", "layout", "list_inventories", "C2M

OFSC", "Equipment"

**Screen Configuration - Mobility: Edit/View activity", "$bcdc$24764e5ac57bfb15c4e166282c6a3185de", "layout", "list_inventories", "MAM OFSC", "Assets"
```

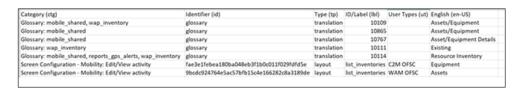

Example: To change the **Asset** label, change the Asset in the given file. You can add more values to the existing values.

#### Forms and Plugins

Plugins are used to make changes to screen and data based on their type and status of target and parent object. They are also used to enter measurements, record time/materials/equipment used while completing an activity, populate service history information, install/replace/remove/attach/exchange of assets, using truck inventories and validate completion information before sending the information to verify if the message is accepted by Oracle Utilities Work and Asset Cloud Service.

Plug-ins in Oracle Field Service perform actions not found in the standard solution. They appear as selectable links on the application. They open a new window, tab, or frame in a browser where an external HTML5 application is executed.

For more information on Oracle Field Service plugin framework, refer to latest Oracle Field Service documentation at:

https://docs.oracle.com/en/cloud/saas/field-service/fapcf/c-aboutpluginapi.html#AboutThePlug-inAPI-10D597F8

Each plugin contains a JavaScript file that has the main business logic required for functionality of the plugin. The data required for each plugin is available through the properties that are added for the plugin. XML data obtained through properties is parsed and appropriate XSL is applied to it to render each UI.

#### **Measurement Plugin**

Measurements manage the asset operational and runtime data collected and tracked for assets. Asset measurements include mileage, hours of uptime, number of start-stops, and more.

Since they almost entirely depend on the usage of the related asset, readings cannot be calculated or predicted accurately by the system. Instead, readings must be collected and entered into the system, either manually by a user or imported as the result of activity completion.

To import plugins:

- 1. Login to Oracle Field Service with valid credentials.
- 2. Click the hamburger menu icon (icon with three horizontal lines) on the upper-left corner of the **Home** page.
- 3. Navigate to Configuration > Displays > Forms and Plugins.
- 4. From the **Import** drop-down list, select **Plugins**.
- Click the **Drag and Drop** field to select measurement plugin. Click **Validate**.
   Oracle Field Service validates the plugin and the number of valid items should be 1.
- 6. Click **Import**. Make sure the values in **Number of valid items** and **Number of not valid items** are '1' and '0' respectively.

After the successful import of the plugin, Oracle Field Service displays the details as shown below.

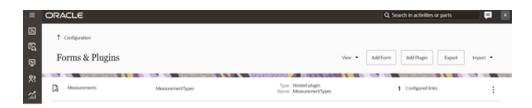

7. Make sure the **Available Properties** tab is populated with all properties.

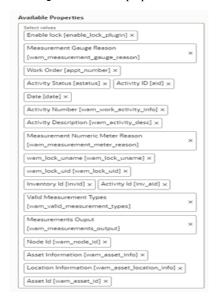

#### **Resource Usage Plugin**

Timesheets are used to record the amount of time that workers (labor resources) spend on activities or work orders. Once charges are entered, processing allows employees to receive proper compensation for their work and labor charges are applied to the appropriate cost buckets.

Generally, only each individual and the person designated as the supervisor on that individual's crew can access timesheet information for that person. Supervisor can enter individual timesheet for himself if the secure parameter "ofsc\_sup\_in\_team" is set to 'true/yes'.

To import the plugin:

- 1. Repeat steps 1 to 5 from Measurement Plugin.
- 2. Click the **Import** drop-down list and select **Plugins** to import the resource usage plugin provided in the package.

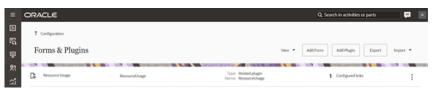

- 3. Select the resource plugin and enter the following details under the secure parameters:
  - **oic\_url**: https://OIC\_host:OIC\_port/ic/api/integration/v1/flows/rest/OUTL-BA-OFSC\_WACS\_RES\_USAGE\_SEND/1.0/resourceUsage
  - oic\_uname/oic\_password: OIC username/password

Oracle Field Service users should configure the following:

- ofsc\_uname: clientID@instance ID
- ofsc\_password: client secret key
- ofsc\_bucket: External ID of bucket configured in your environment
- ofsc\_hostname: [api\_path]
   Example: https://<site address>.<domainName>
- ofsc\_sup\_in\_team: true/false or yes/no

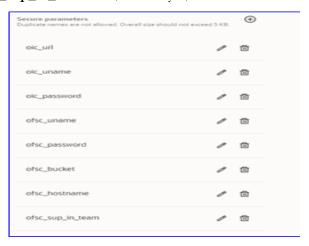

Make sure the **Available Properties** tab is populated with properties as shown below.

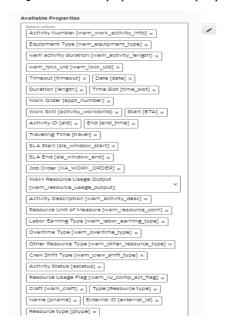

**Note**: For all plugins to which "ofsc\_siteAddress" has to be configured under secure parameters, it is replaced with "ofsc\_hostname". While

configuring secure parameters for plugins, please note that "ofsc\_siteAddress" parameter is removed and a new parameter "ofsc\_hostname" is created.

#### **Service History Plugin**

Service history is information about some type of service or maintenance performed on an asset. Information typically associated with service history include record inspection feedback, pass/fail details, downtime, parts failure information, maintenance or service logs, or other information regarding service on the asset.

- 1. Repeat steps 1 to 5 from Measurement Plugin.
- 2. Click the **Import** drop-down list and select **Plugins** to import the service history plugin provided in the package.

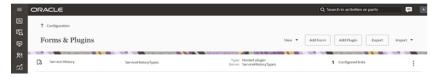

3. Make sure the **Available Properties** tab is populated with the properties as shown below.

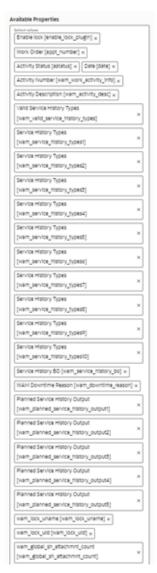

#### Validate Completion Plugin

This plugin helps crew to validate the eligibility to the activity to complete. If the activity is not yet eligible, the plugin displays corresponding error message if the eligibility is success crew navigates to end activity screen to complete the activity.

- 1. Repeat steps 1 to 5 from the Measurement Plugin section.
- 2. Click **Import Validate Completion Plugin** to import the validate completion plugin provided in the package.

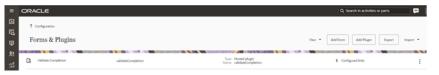

- 3. Select the **Validate Completion** plugin and enter the following details in the secure parameters:
  - ofsc\_uname: clientID@instance ID
  - ofsc\_password: client secret key
  - ofsc\_hostname: [api\_path]

Example: https://<site address>.<domainName>

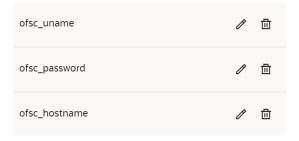

4. Make sure that the **Available Properties** tab is populated with the properties as shown below.

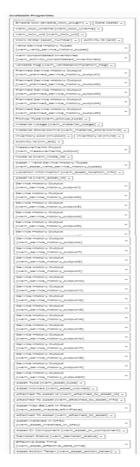

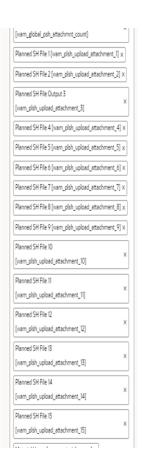

#### **Planned Service History Plugin**

Planned Service history is information regarding some type of service or maintenance performed on an asset. Information typically associated with service history include record inspection feedback, pass/fail details, downtime, parts failure information, maintenance or service logs, or other information regarding service on the asset.

- 1. Repeat steps 1 to 5 from the Measurement Plugin section.
- 2. Click **the Import** drop-down list and select **Plugins** to import the Planned Service History plugin provided in the package.

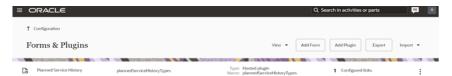

- 3. Select the **Planned Service History** plugin and enter the following details in the secure parameters:
  - ofsc\_uname: clientID@instance ID
  - ofsc\_password: client secret key
  - ofsc\_hostname: [api\_path]

Example: https://<site address>.<domainName>

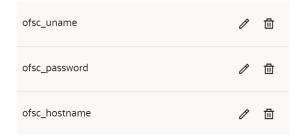

4. Make sure the **Available Properties** tab is populated with the properties as shown below.

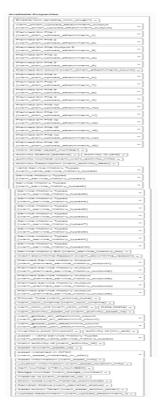

#### **Asset Component Install Exchange Undo Plugin**

Handle operations on Install, Uninstall and Replace actions for the assets and components in a work activity. Information associated with the components used for the assets on completion of the activity is handled.

- 1. Repeat steps 1 to 5 from the Measurement Plugin section.
- 2. Click the **Import** drop-down box and select **Plugins** to import the Asset Component Install Exchange Undo plugin provided in the package.

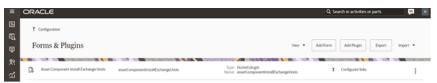

- 3. Select the **Asset Component Install Exchange Undo** plugin and enter the details under the secure parameters:
  - **oic\_url**: https://OIC\_host:OIC\_port/ic/api/integration/v1/flows/rest/OUTL-BA-OFSC\_WACS\_ASSET\_QUERY/1.0/assetQueryDetail
  - oic\_uname/oic\_password: OIC username/password
  - **ofsc\_multiDay\_act\_lbls**: The Activity type of the Multi-Day activity created in OFSC. If there are more than one use '|' separator.

Example: Act1 | Act2 | Act3

- ofsc\_uname: OFSC username clientID@instanceid (application should have access to all the apis)
- ofsc\_password: OFSC password: client secret key
- **ofsc\_hostname**: [api\_path]

Example: https://<site address>.<domainName>

4. Make sure the **Available Properties** tab is populated with the properties as shown below.

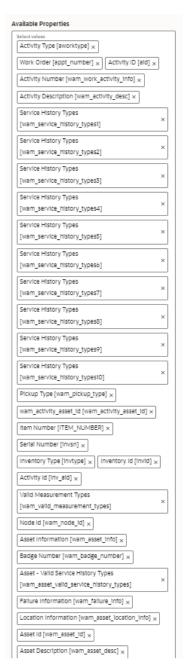

#### **Lock Unlock Activity Plugin**

Handle operations lock or unlocking of an activity for a crew so that he can work on it.

1. Repeat steps 1 to 5 from the Measurement Plugin section.

2. Click the **Import** drop-down box and select **Plugins** to import the Lock Unlock Activity Plugin provided in the package.

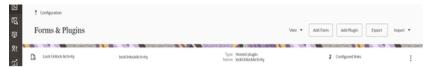

3. Make sure the **Available Properties** tab is populated with properties as shown below.

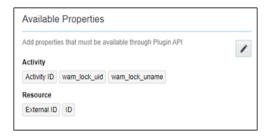

#### Pick Up Work Plugin

This plugin helps the crew to create Work order, Work Request of types Asset related or non-Asset related from Oracle Field Service application itself. It can be a follow up to existing activity or a new work which is unrelated pickup.

1. Repeat steps 1 to 5 from the Measurement Plugin section.

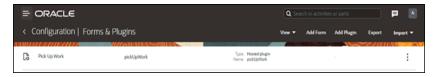

- Select the Pick Up Work plugin and enter the following details under the secure parameters:
  - **oic\_url**: https://OIC\_host:OIC\_port/ic/api/integration/v1/flows/rest/OUTL-BA-OFSC\_WACS\_ASSET\_QUERY/1.0/assetQuery
  - **oic\_url1**: https://OIC\_host:OIC\_port/ic/api/integration/v1/flows/rest/OUTL-BA-OFSC\_WACS\_ASSET\_QUERY/1.0/assetQueryDetailsPickup
  - oic\_uname/oic\_password: OIC username/password
  - ofsc\_uname: clientID@instance ID
  - ofsc\_password: client secret key
  - ofsc\_hostname: [api\_path]

Example: https://<site address>.<domainName>

groupLabel: OFSC group label

• bucket\_for\_nonScheduled: External ID of the bucket

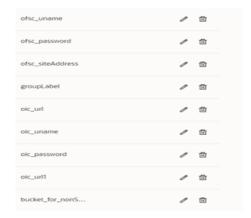

- 3. To create a follow up work order request in Oracle Field Service, add values to the **Request Type** property in Oracle Field Service.
  - a. Navigate to **Configurations** > **Properties** and search for **Request Type**.
  - b. Edit the **Resource Type** property. In the **Service Request Type Name** field, enter "workRequest" and in the **Status** field, enter "Active".

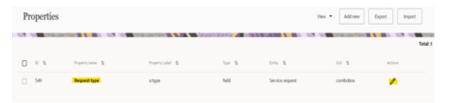

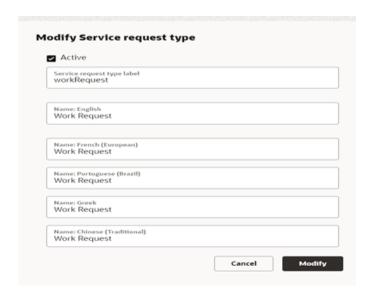

4. Click the **Import** drop-down box and select **Plugins** to import the Pick Up Work Plugin provided in the package.

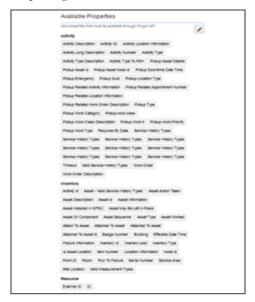

#### **Materials Plugin**

This plugin handles the operations related to mobile storerooms in Oracle Field Service including reporting the use of materials. The operations include Use/Undo Use Item, Install/Undo Install Asset, and Attach/Undo Attach component from truck inventories. Oracle Field Service can request an update of a mobile storeroom passing date/time of the last snapshot.

To import the plugin:

- 1. Repeat steps 1 to 5 from the Measurement Plugin section.
- 2. After the successful import of plugin, Oracle Field Service displays the details as shown below.

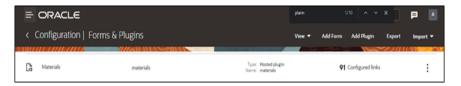

- 3. Select the Materials plugin and enter the details for the following secure parameters:
  - oic\_storeroom\_sync\_url: https://OIC\_host:OIC\_port/ic/api/integration/v1/flows/rest/OUTL-BA-OFSC\_WACS\_STOREROOM\_SYNC/1.0/syncStoreroom
  - oic\_uname/oic\_password: OIC username/password
  - oic\_assetQueryDetails\_url: https://OIC\_host:OIC\_port/ic/api/integration/v1/flows/rest/OUTL-BA-OFSC\_WACS\_ASSET\_QUERY/1.0/assetQueryDetails
  - oic\_activityUpdate\_url: https://OIC\_host:OIC\_port/ic/api/integration/v1/flows/rest/OUTL-BA-OFSC\_WACS\_ACTV\_UPDT\_PULL/1.0/retrieveUpdates

Oracle Field Service users should configure the following:

- ofsc\_uname: clientID@instance ID
- ofsc\_password: client secret key
- ofsc\_hostname: [api\_path]
   Example: https://<site address>.<domainName>

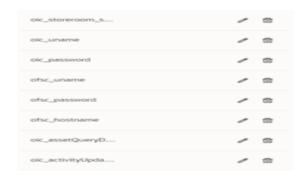

4. Make sure the **Available Properties** tab is populated with all required properties.

#### **User Types**

The user types are used to manage permissions for all the users. Each user type has a profile that defines security and display permissions, such as the user's login method, the ability to use certain functions, and access to menu items and properties. Screen-configuration settings define the screens, windows, pop-up windows and other elements visible to a certain user type. They also support the context layout editor, in which the content, arrangement, and visibilities of each context are set.

Use the user types to create custom screen context layouts for Oracle Work and Asset Cloud Service integration to Oracle Field Service for utilities by accessing the screen configuration settings in specific user types created.

The user types that are part of this integration are:

- WACS\_OFSC\_Dispatcher\_User\_Type
- WACS\_OFSC\_User\_Type

To set up the user types:

**Important!** Make sure to load the Properties, Activity Types, and Plugins before proceeding.

- 1. Login to Oracle Field Service.
- 2. Click the three line menu icon that is on the upper-left corner of the **Home** page.
- 3. Navigate to Configuration page > Users, Security, Integrations > User Types.
- 4. Click **Import** to import the user types.
- 5. On the **Choose file** field, click **Browse** to select WACS\_OFSC\_User\_Type.
- 6. Click **Import** and verify the import is successful. Ensure that there are no "Imported with warnings" and "Not Imported".

7. Click Import 'WACS\_OFSC\_Dispatcher\_User\_Type'. Ensure that there are no "Imported with warnings" and "Not Imported".

After the Dispatcher user type is set up, perform the following:

- 1. Make sure the Dispatcher user type import is successful without warnings.
- Navigate to resources search for admin user. Note the user type configured in your environment.
- 3. Navigate to Configuration > User types > WAM OFSC Dispatch Administrator.
- 4. On the **General** tab, configure the display profile as 'WAM OFSC Dispatch Administrator' and the profile that was configured to admin user.
- 5. Navigate to Resources search for admin and click Edit.
- 6. Set the user type as 'WAM OFSC Dispatch Administrator'.
- 7. Enter the password and click **Submit**.

Make sure that the **Access** settings are selected for both the user types.

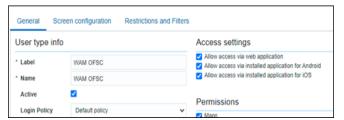

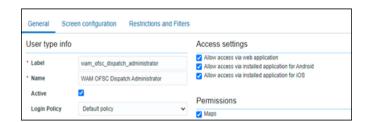

# Chapter 3

## **Additional OFS Configurations**

This chapter elaborates on the additional configuration of organization, work zones, outbound channel and UI validations in user types. It includes the following:

- Sync Mobile Control Data Information from WACS to OFS
- Organization
- Work Zones
- Resource and Bucket Info
- Applications
- Configuring the Crew
- Offline vs Online Mode
- Crew Time
- Inventory Types
- Timesheet/ Other Direct Charges Flag
- Timeout Seconds
- Checklist

## Sync Mobile Control Data Information from WACS to OFS

Information from Oracle Utilities Work and Asset Cloud Service must be replicated to Oracle Field Service to provide the drop-down information used in the Oracle Field Service mobile application. Create work skills, work skill properties, and work skill conditions in Oracle Field Service to match activities with resources and for crew tracking.

As part of this accelerator, Oracle Utilities WACS OFS Admin Data Sync integration flow deployed on Oracle Integration Cloud (OIC) is provided to create these configurations automatically making migration of data easier and get rid of tedious manual work.

Oracle Utilities WACS OFS Admin Data Sync needs to be run on initial installation or on a need to basis when new control data from Oracle Utilities Work and Asset Cloud Service or work skill related configurations needs to be created or updated in Oracle Field Service.

This sync integration process is manually run in Oracle Integration Cloud by scheduling the integration process to run on a scheduled date or selecting **Submit Now** from the menu of the activated sync integration process to initiate an instance of the integration. An optional language parameter can be entered, it should be an ISO 2 letter language code, to determine the description to retrieve from Oracle Utilities Work and Asset Cloud Service and in what language code the property name should be created in Oracle Field Service. If the language is not populated or blank, it is defaulted to English (en).

Refer to the **Business Flows** chapter in *Oracle Utilities Work and Asset Cloud Service Integration to Oracle Field Service Configuration Guide* included in this release. The documentation is available on Oracle Help Center at https://docs.oracle.com/en/industries/utilities/integrations-index.html.

The following configurations are created or updated by the Sync Process:

Create or update the enumeration values for the Oracle Field Service properties.

| OFSC Property Label            | Synchronized WACS Information |
|--------------------------------|-------------------------------|
| wam_craft                      | Craft                         |
| wam_crew_shift_type            | Crew Shift Type               |
| wam_downtime_reason            | Downtime Reason               |
| wam_equipment_type             | Equipment Type                |
| wam_labor_earning_type         | Labor Earning Type            |
| wam_measurement_gauge_reason   | Measurement Gauge Reason      |
| wam_measurement_meter_reason   | Measurement Meter Reason      |
| wam_other_resource_type        | Other Resource Type           |
| wam_overtime_type              | Overtime Type                 |
| wam_resource_uom               | Unit of Measure-Resource      |
| wam_material_uom               | Material Unit of Measure      |
| wam_material_stockitemCategory | Stock Item Category           |

| OFSC Property Label      | Synchronized WACS Information |
|--------------------------|-------------------------------|
| wam_pickup_location_type | Pickup Location Type          |
| wam_work_priority        | Pickup Work Priority          |
| wam_work_type            | Pickup Work Type              |
| wam_work_category        | Pickup Work Category          |
| wam_work_class           | Pickup work class             |
| wam_actType_psh          | Activity Type To PSH          |

To verify the information that is synchronized from Oracle Utilities Work and Asset Cloud Service to Oracle Field Service, navigate to the respective property and check the enumeration values. Click **Modify**.

**Note:** After a resource is created in Oracle Utilities Work and Asset Cloud Service, the resource code (craft code, equipment code and other resource code) cannot be changed. The sync integration process uses these resource codes to create the enumeration values for equipment type, craft and other resource type property in Oracle Field Service. Slash (/) should not be included in the resource.

The sync integration process cannot delete enumeration values added to a property in Oracle Field Service; the OFSC REST API that updates the enumeration values of a property does not allow it. One can delete an enumeration value(s) in a property by deleting the property itself, recreate the property and run the sync to get the latest values. Another alternative is to manually delete the unwanted enumeration values from the Oracle Field Service properties.

Following are the work skill related configurations:

1. A work skill is created in Oracle Field Service for each craft synchronized from Oracle Utilities Work and Asset Cloud Service. Work skill is a job-specific skill and is used as a criteria to match activities with the resources. The label format for work skill created in Oracle Field Service is:

**W** + WACS craftcode

Example: Work Skill created in Oracle Field Service

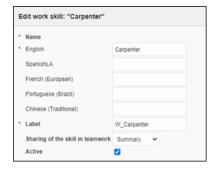

2. A work skill property on the activity level is created in Oracle Field Service for each craft synced from Oracle Utilities Work and Asset Cloud Service. This property will contain information about how many people with the particular work skill is needed for the activity. The label format for Work Skill property created in Oracle Field Service is:

#### W\_ + WAM craftcode + \_Nd

Example: Work skill property created in Oracle Field Service

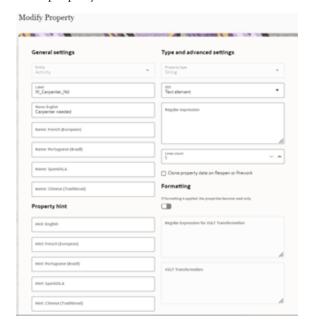

3. Work skill conditions are created in Oracle Field Service based on the craft and the configuration property value of workSkillCond.actvtySameSkillMaxWorker.default obtained from WAMOFSC\_ConfigProps lookup defined in Oracle Integration Cloud. This configuration property value contains the maximum number of people with the same work skill allowed to work simultaneously in an activity.

In this example: For work skill = Carpenter and workSkillCond.actvtySameSkillMaxWorker.default = 3, these are the work skill conditions created.

Example: Work skill conditions created for Work Skill Carpenter in Oracle Field Service

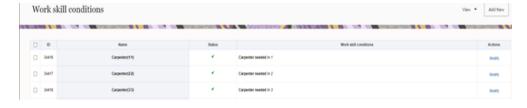

These configurations are used to track teams (crews) consisting of people with different work skills and make sure that activities that require several people simultaneously is assigned to the right team.

4. If the resourceTypes.default and createEquipmentWorkSkills.flag properties in WAMOFSC\_ConfigProps lookup are set to 'yes', for each equipment synchronized from Oracle Utilities Work and Asset Cloud Service work skills, work skill properties and work skill conditions are created in Oracle Field Service.

The label format for work skills created from equipment is:

WE\_ + WACS equipmentcode

\* Name

\* English
SpanishLA
French (European)
Portuguese (Brazil)
Chinese (Traditional)

\* Label
Sharing of the skill in teamwork
Active

\* Save

Example: Work skill created in Oracle Field Service

5. A work skill property on the activity level is created in Oracle Field Service for each equipment synced from Oracle Utilities Work and Asset Cloud Service. This property will contain information about how many people with the particular work skill is needed for the activity. The label format for work skill property created in Oracle Field Service is:

**WE**\_ + WAM equipmentcode + \_**Nd** 

Example: Work Skill Property created in Oracle Field Service

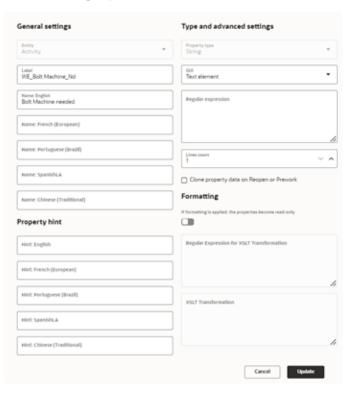

6. Work skill conditions are created in Oracle Field Service based on the equipment and the configuration property value "workSkillCond.actvtyMaxEquipment.default" obtained from the WAMOFSC\_ConfigProps lookup defined in Oracle Integration Cloud. This configuration property value contains the maximum number of people with the same work skill allowed to work simultaneously in an activity.

In this example: For work skill = Bolt Machine, workSkillCond.actvtySameSkillMaxWorker.default = 3, these are the work skill conditions created.

Example: Work Skill Conditions created for Work Skill Bolt Machine in Oracle Field Service

These configurations are used to track teams (crews) consisting of people with different work skills. Make sure that the activities that require several people simultaneously are assigned to the right team.

#### **Organization**

An organization can have buckets, organization units (Org Units), field resources, tools or vehicle associations. Create an organization before adding any type of resource.

To create an organization:

- 1. Navigate to Configuration > Users, Security, Integrations > Organization.
- 2. Click **Add New** to add a new organization.
- 3. Enter the name of the organization and click **Submit** to save the details.

#### **Work Zones**

Work zones are used to divide area in different zones for better scheduling of crews. Use the work zone keys to provide the ZIP/postal code to facilitate the division through the Service Point information that comes from Oracle Utilities Work and Asset Cloud Service.

To add a work zone:

- 1. Navigate to **Configuration** > **General** > **Work Zones**.
- 2. Make sure the **Work Zone Key** (top left corner) is ZIP/Postal Code.

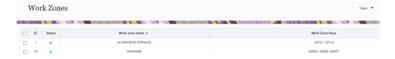

On the Work Zone page, click Add new to add the required postal codes in the Work Zone Keys field.

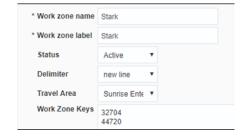

4. Click **Add** to save the new work zone.

## **Resource and Bucket Info**

Oracle Field Service Cloud uses bucket and resources to categorize the resources. In this integration, use the bucket as a resource type to route the entire meter service tasks to workers. In the bucket, create two resources (field workers) who are assigned field activities coming from Oracle Utilities Work and Asset Cloud Service.

To create resources in the bucket:

1. On the Oracle Field Service Home page, click the three lines menu that is located on the top-left corner.

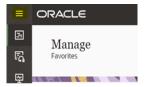

- 2. Click **Resources** and select the resource to view its information.
- 3. Click Add child resource.

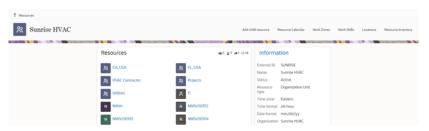

4. Select **Bucket** to add a new bucket in the **Resource type** drop-down list.

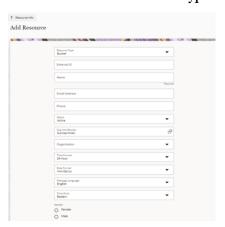

- 5. Enter the required details and click **Submit**.
- 6. Click **Add child resource** and select **Field Technician** from the **Resource type** drop-down list.
- 7. Enter the required details and click **Submit**.
- 8. To add work skills to this Technician, click the four lines at top-right corner and select **Work Skills**.
- 9. Click the add icon (+).

10. Select the required work skills to this Technician. Click Submit.

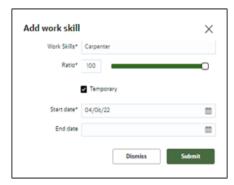

#### **Applications**

This element is used to create a channel to communicate with Oracle Utilities Work and Asset Cloud Service through Oracle Integration Cloud. Various channel types can be chosen, but since Oracle Work and Asset Cloud Service integration to Oracle Field Service is through Oracle Integration Cloud, it is used as the channel type.

To add an application:

1. Navigate to the **Configuration** page > **Subsystems** > **Applications** icon.

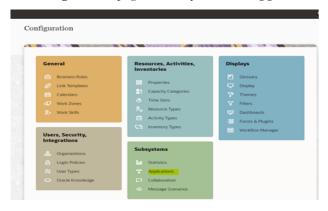

2. Click **Add Application**. Enter the required details and click **OK**.

Application Name: Name of your choice (Ex: OIC)

Host: your OIC host name User Name: OIC user name Password: OIC password

#### Confirm Password: OIC password

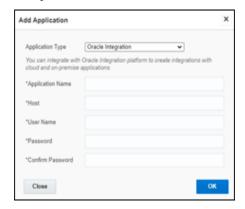

**Please note that** starting Oracle Field Service 22D, the Basic Authentication support is no longer available for adding new applications to handshake with Oracle Integration Cloud. Create the application with OAuth 2.0 compliance. If you are an existing customer, the current application will work fine with Basic Auth after the upgrade. If you are a new customer, perform the following steps:

- 1. Select the **Oracle Integration** as the **Application Type**.
- 2. Enter the following details:
  - Application Name: Name of your choice
  - OIC Host: OIC host
  - User Name: OIC user
  - IDCS URL: OIC IDCS URL
  - Client ID: OIC Client ID from the application created
  - **Client Secret**: OIC Client Secret from the application created
  - **Key ID**: This is certificate alias, which is imported in OIC IDCS application.
  - **Scope**: Scope of the client application you created in IDCS
  - Private Key File: Drag and drop the private key file.
- 3. Click **Test Connection**, and then click **Add**.

For more information, refer to the Oracle Field Service and Oracle Integration Cloud documentation.

## **Configuring the Crew**

To configure a crew:

 Navigate to Configuration page and click Resources, Activities, Inventories > Resource Types. 2. Click Add Resource Type.

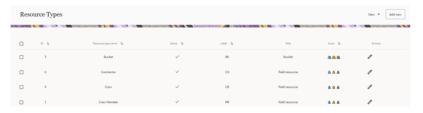

3. Enter the required details and make sure the crew has 'PR' as the label. Click on Add.

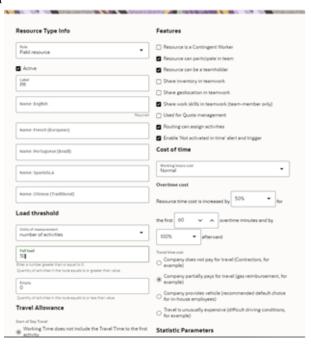

## **Adding Crew and Crew Member**

To create resources for the crew member and crew itself:

- Navigate to the Configuration page > Resources, Activities, Inventories > Resources Types.
- 2. Click Add.

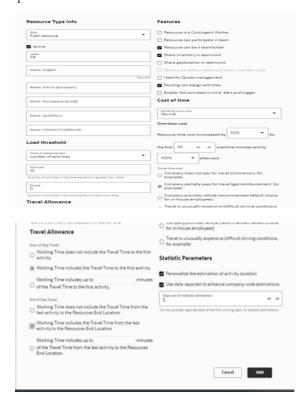

3. Populate the required information and click Add.

4. Repeat steps 2 and 3 to create resource types for crew members.

## **Adding Truck Resource Type**

To add a truck resource type:

- 1. Repeat steps 1 and 2 in the Configuring the Crew section.
- Populate the required information and make sure the Truck has 'TR' in the label. Click Add.

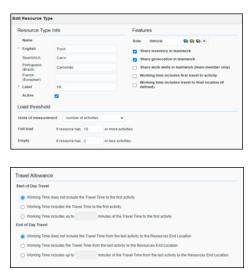

#### **Assigning Resources**

To add multiple resources to a crew so that they can assess them:

- 1. Navigate to the **Activities** page and observe the various resources.
- 2. Drag and drop the resources to assign them to the crew.

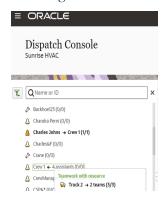

3. Add activities to the crew.

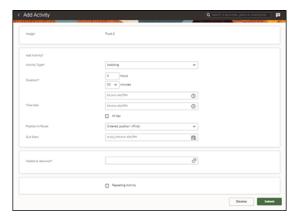

4. Populate the required information and click **Submit**.

### Offline vs Online Mode

When the crew is enroute to perform an activity in the field there is a possibility that the location does not have network (offline mode); if the network exists, the mode is online. When online, crew can perform the work, validate the completion of the activity, and submit the activity for completion. But, when offline, though the crew can validate and complete the activity, this completion information will be synched to server and message is sent out of Oracle Field Service only when it comes online.

Offline support is currently provided when adding service histories, planned service histories and measurements. User can also add attachments to a service history.

Offline support is also provided for "Materials" plugin and "Asset Component Install Exchange Undo" plugin operations, such as replace asset, undo replace asset, attach component, undo attach component, use item, undo use item, etc.. when assets/components are used from truck. However, the operations like install asset, attach component, replace asset and replace component cannot be performed when querying an asset/component from Oracle Utilities Work and Asset Cloud Service using badge

number. Operations like "update truck" and "Refresh activity" are also not supported in offline mode. Once the crew is online, they can perform all the operations.

If the crew time is entered offline, crew must open the **Resource Usage** page when online before going offline. This make sure all relevant crew member information needed is available on local storage before going offline. Timesheets/equipment/others can be entered in offline mode but cannot be completed. All individual **Complete** and **CompleteAll** buttons will be disabled in offline mode. The crew should open all plugins once when online before starting the work in offline mode to sync required information in local storage.

**Note:** In offline mode, the "Lock Activity" option will be disabled, so the crew can perform all the mentioned operations without locking the activity. However, when the crew comes online, the "LockActivity" option will be enabled if the lock.functionality property in the WAMOFSC\_ConfigProps lookup is set to "true".

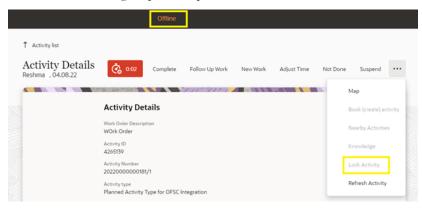

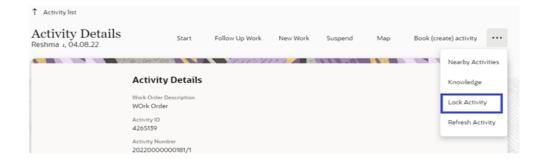

### **Crew Time**

As part of the crew time sheet functionality, from the plugin, there is an invocation call to OFS REST API to configure the crew members under Crew.

To call OFS REST API from the plugin, set up cross-origin resource sharing (CORS) in Oracle Field Service as follows:

- 1. Navigate to Configuration > Application > Additional Resources.
- 2. Select Allow Cross-origin resource sharing (CORS) from the following web domains and provide the Oracle Field Service domain.

If the domain details are unknown, enter an asterisk (\*). For the actual Oracle Field Service domain, contact the Oracle Field Service support team.

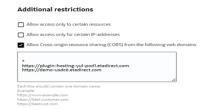

## **Inventory Types**

The inventory types (such as asset, material, and so on) are stored in Oracle Field Service. To add an inventory type:

- 1. Navigate to Configuration > Resources, Activities, Inventories > Inventory Types.
- 2. Click **Add New**.

\*Label Asset
Active Non Serialized |
Model Property Item Type (Item Type)

\*Name
\*English Assets
SpanishLA
French (European) (FR]Assets
Portuguese (Brazil)
Chinese (Traditional)

\*Label Material
Active Non Serialized |
Non Serialized |
Non Serialized |
Decimal quantity |

\* English

SpanishLA French (European)

Chinese (Traditional)

3. Enter the details as shown below and click **Save**.

Model Property

SpanishLA

French (European)
Portuguese (Brazil)
Chinese (Traditional)

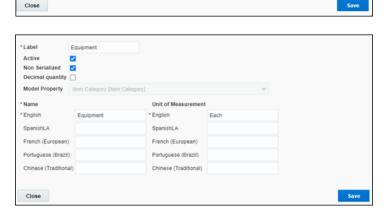

4. Repeat step 2 for StockItem, StockAsset, issuedAsset, and issuedComponent.

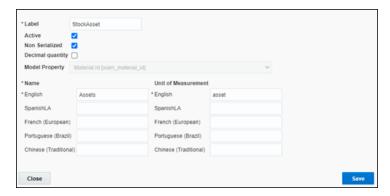

\*Label issuedAsset
Active 
Non Serialized 
Model Property Item Type [Item Type]

\*Name
\*Engish Issued Assets
SpanishLA
French (European)
Portuguese (Brazi)
Chinese (Tradfsonal)

\*Label issuedComponent
Active 
Model Property Item Type [Item Type]

\*Name
\*Engish IssuedComponent
Active 
Model Property Item Type [Item Type]

\*Name
\*Engish Issued Components
SpanishLA
French (European)
Portuguese (Brazi)
Chinese (Tradfsonal)

**Note:** Default Quantity precision is set to 2. The user can configure it according to the requirement.

## Timesheet/ Other Direct Charges Flag

This flag indicates whether a mobile worker is allowed to add a timesheet or other direct charges for an activity that has been completed.

In the Oracle Utilities Work and Asset Management master configuration, the following properties accept the **Yes** or **No** values.

- Allow Timesheet against completed activity.
- Allow ODC against completed activity.

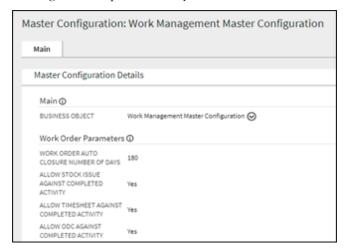

To set the value of these properties in Oracle Field Service:

1. Navigate to **Configuration** > **Resources**, **Activities**, **Inventories** > **Properties**. Search for Resource Usage Flag.

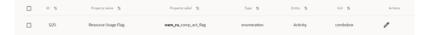

Click Modify. Go to the Enumeration values section. TS and ODC indicate Timesheet and Other Direct Charges respectively. Default value for both flags is "NO".

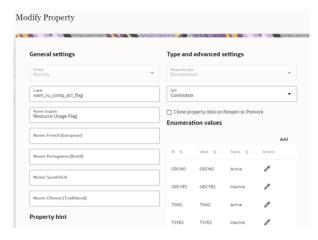

- 3. To change the value of flags, select or unselect the **Active** checkbox to make the corresponding enum values of YES/NO active or inactive respectively.
- 4. Click **Change** > **Update** to reflect the changes. Else, click **Cancel**.

## **Timeout Seconds**

User can set the value of timeout variable in seconds that indicates a limit on how long they are willing to wait for a response from a service to come back on client side. This configuration is added to stop the loading spinner and display timeout message on UI if the request takes too long for response.

To set the value of this property in Oracle Field Service:

- 1. Navigate to **Configuration > Properties**. Search for "Timeout".
- 2. To add new value for timeout, click **Modify** and go to the **Enumeration values** section.
  - a. Provide key and value in seconds.
  - b. Click **Add**.
  - Select or deselect the **Active** checkbox to make the corresponding enum values
    of timeout active or inactive respectively.

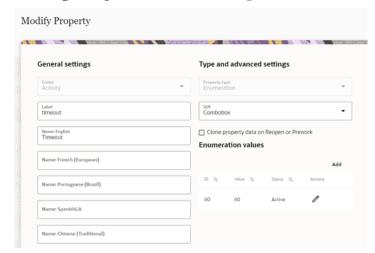

d. Click Change > Update to reflect the changes. Else, click Cancel.

**Note:** Default value of timeout is 60 seconds. There must be only one value active at a time.

## **Checklist**

Before proceeding to User Operations verify if the following activities are complete.

- All the Activity Types specific to customer are created
- Properties are imported
- User Types are imported
- Plugins are configured
- Make sure the quota is allocated and need not be configured
- Name of the organization
- Sync information from Oracle Utilities Work and Asset Cloud Service to Oracle Field Service Cloud
- Work Skills are created
- Name of the resources, work zones
- Inventory Types are created
- Details of Oracle Integration Cloud used to create the outbound channel
- If crew resource is selected while creating the activity in Oracle Utilities Work and Asset Cloud Service, make sure those resources are synchronized to Oracle Field Service also. As the crew synchronization is not available, add them manually in Oracle Field Service with same crew name and resource ID.

# Chapter 4

## User Operations

This chapter provides step-by-step instructions to perform user operations. It includes the following:

- Starting the Activity
- Locking Activity
- Activity Details
- Service Histories
- Measurements
- Resource Usage
- Activity Completion
- Asset Installs and Removals
- Pick Up and Follow Up Orders
- Follow Up Work Order
- Follow Up Work Request
- Mobile Inventory Management

## **Starting the Activity**

To start an activity:

- 1. Login to the Oracle Field Service Mobility application.
- 2. Access the **Mobility** page using the worker/technician's credentials. The page shows the activities in the queue of the worker.
- 3. Click **Start** to start the activity in the worker's queue.

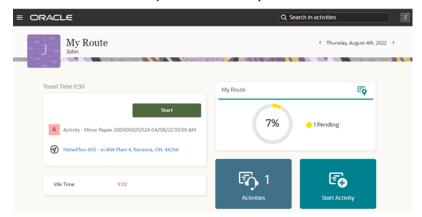

4. Enter the **Start Time** and **Work Activity Number**. Click **Submit**.

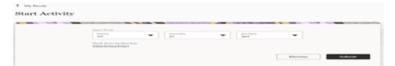

## **Locking Activity**

Activity is presented to mobile user in read only mode. To make changes to the activity, enter completion information, service histories and resource usage, you must lock the activity. Locking an activity guarantees that only one member of the crew can update the activity. After the work is done, unlock the activity so that other crew members can make their updates.

**Note**: The Lock functionality can be enabled/disabled by setting the lock.functionality property in the WAMOFSC\_ConfigProps lookup in OIC to true/false. Refer to the Plugins Rendering Data section in Chapter 5: Customizations for more information.

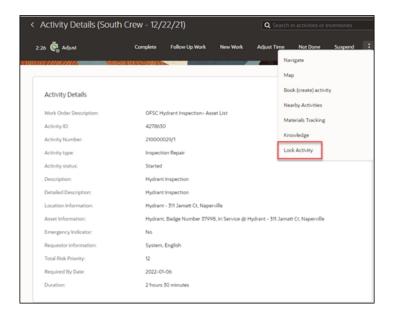

## **Activity Details**

Crew can view information about an activity, including resources required for the activity and assets to be serviced.

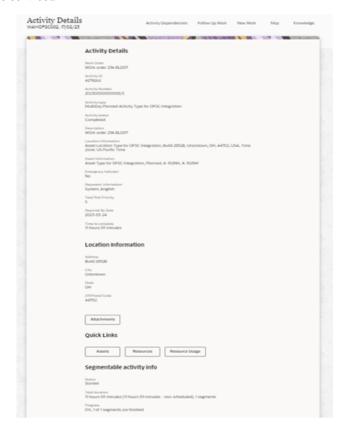

To view resources, navigate to the **Activity Details** page and click **Resources**. Resources include planned materials, work skills, equipment and other resources defined by activity planner.

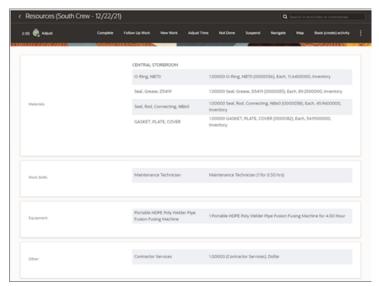

To view the list of assets for an activity, navigate to the **Activity Details** page and click **Assets**.

The following figure shows Oracle Field Service displaying all assets attached to an activity. Select the required asset to view the asset information.

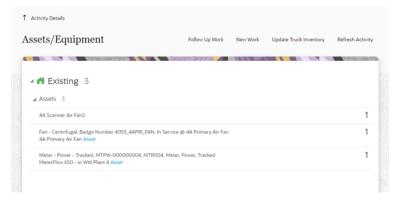

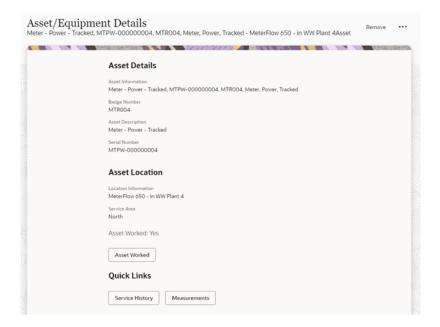

The crew can also view the details of attachments. In Oracle Field Service, click **Attachment** on the **Activity Details** page. These activity level attachments are added to Oracle Utilities Work and Asset Cloud Service while creating the activity and are sent to the Oracle Field Service through Oracle Utilities Work and Asset Cloud Service outbound messages. The user is permitted to only download the attachment but not edit or delete it at the activity level.

## **Service Histories**

Two types of service histories can be entered for activity:

- Planned Service Histories: Planned service histories are requested by a person
  who plans an activity and must be entered by field crew. These service histories
  can be entered from the Planned Service Histories page. After they are
  created, they will be displayed among the asset specific service histories.
- Asset Service Histories: Asset service histories are additional service histories valid for that asset. They are listed in the asset's **Service Histories** page.

#### **Planned Service Histories**

To enter planned service histories, navigate to the **Activity Details** page and click **Planned Service History**. The **Planned Service Histories** page is displayed.

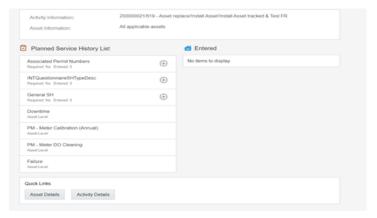

To enter the planned service history details:

1. From the list of planned service histories that are part of the activity, click "+" next to the specific service history, and add the necessary details.

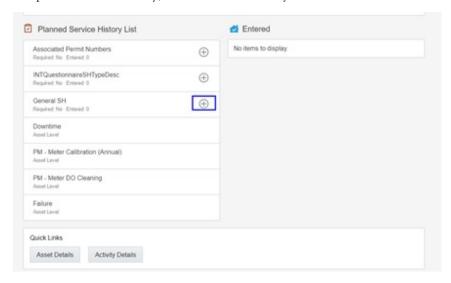

Users have an option to add service histories at **Activity Level** or at **All Applicable Assets**, if the service histories are not asset specific.

General SH

Asset Information:

Effective Date/Time\*;

21.02.23 06.09.00

Service History Comments:

Complete

Attach

Dismiss

2. Click **Complete**. Service histories are displayed in the **Entered** pane.

If **All Applicable Assets** is selected, service histories will be added at all applicable assets and will also be displayed in the **Entered** section with an indication as **Asset Level**.

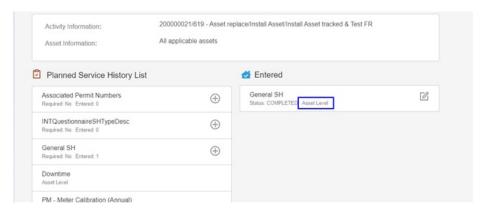

If **Activity** is selected while adding the service histories, they will be added at activity level and displayed in the **Entered** section with an indication **Activity Level**.

**Note**: Crew can also save the service history in 'pending' state.

3. Click **Save**. The pending service histories are displayed in the **Entered** pane with the 'pending' status.

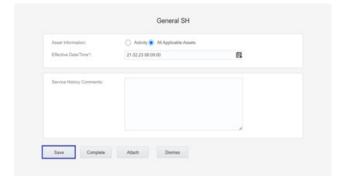

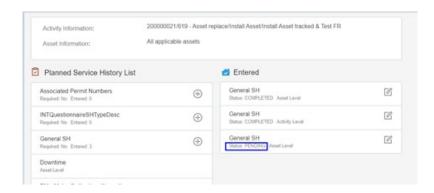

- 4. To complete a service history in 'pending' status:
  - a. Click **Edit** to edit a specific service history.

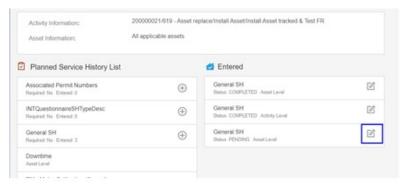

The completed service histories are displayed in the Entered pane. The number of times the service history was edited is also shown.

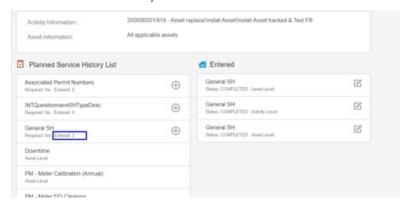

- b. Click Attach to attach images of various artifacts.
- c. Browse and select the file to attach. Click **Upload**.
- d. After the attachment is uploaded, a list of attachments (unsaved attachments) is shown. Click **Complete** to complete the service history.
- e. Make sure the service histories that are marked as "Required: Yes" have at least one entry.

#### **Asset Service Histories**

To enter an asset's service histories, navigate to the **Asset** page and click **Service History**.

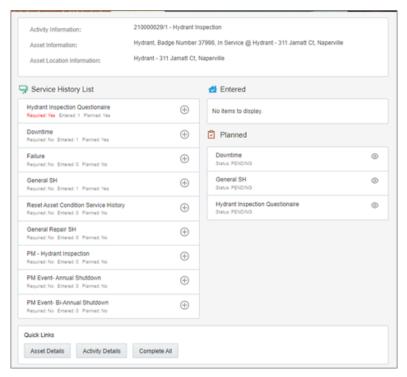

To enter the service history details:

- 1. Click **Service History** on the **Assets** page.
- 2. From the list of service histories that are part of the activity, click "+" next to the specific service history to add the required details.

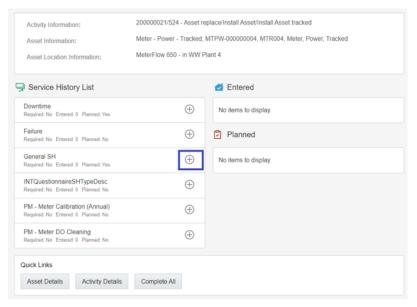

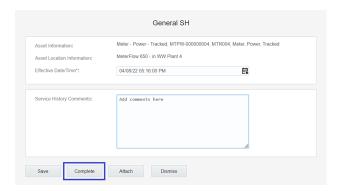

3. Click **Complete**. The service histories are displayed in the **Entered** pane.

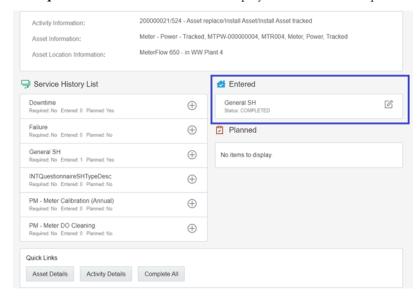

**Note:** Crew can also save the service history in 'pending' state. Click **Save**. The pending service histories are displayed in the **Entered** pane with the 'pending' status.

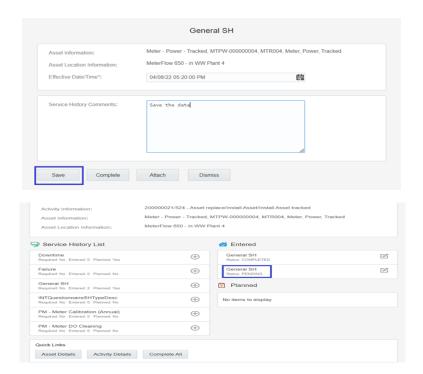

- 4. To complete a service history in 'pending' status:
  - a. Click **Edit** to edit a specific service history.

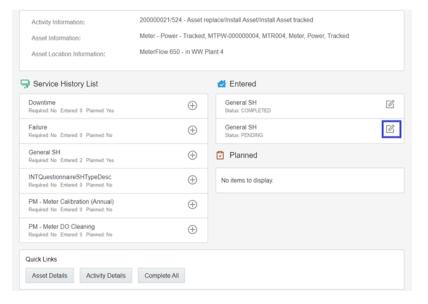

Asset Information:

Asset Location Information:

Effective Date/Time\*:

Service History Comments:

Meter - Power - Tracked, MTPW-000000004, MTR004, Meter, Power, Tracked

MeterFlow 650 - in WW Plant 4

04/08/22 05-20:00 PM

Service History Comments:

Attach an image

b. Click Attach to attach images of various artifacts.

- a. Browse and select the file to attach. Click **Upload**.
- b. After the attachment is uploaded, a list of attachments (unsaved attachments) is shown. Click **Complete** to complete the service history.

The completed service histories are displayed in the **Entered** pane. The number of times the service history was edited is also shown.

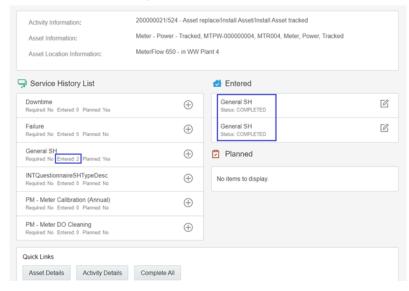

- c. Populate the details for required service histories.
- d. Make sure the service histories that are marked as 'Required: Yes' have at least one entry.
- e. Click **Asset Details** to navigate back to the **Asset Details** page.

#### **Supported Service History Types**

There are five service histories categories supported out of the box: Questionnaire, Inspection, Failure, Downtime and General. They correspond to business objects defined in Oracle Utilities Work and Asset Management. Refer to Chapter 5: Customizations for information about creating custom service history categories.

## **Measurements**

To enter an asset's measurements:

- 1. Navigate to the **Assets** page.
- 2. Click Measurements.

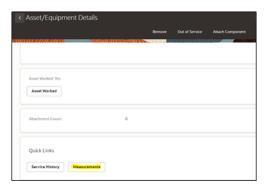

3. Click "+" on the **Measurement Mobility** page.

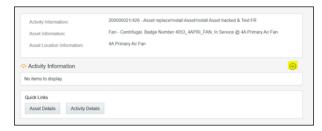

4. Enter the required measurement details and click Save.

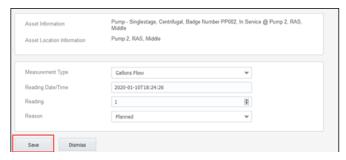

The measurement is displayed in the list.

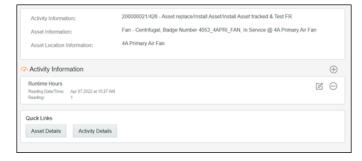

- 5. Click the edit icon to edit the measurement. You can enter multiple measurements.
- 6. Click **Activity Details** to navigate back to the **Activity Details** page.

## **Resource Usage**

To enter resource usage details:

- 1. Click Resource Usage in the Quick Links section in Activity Details page.
- 2. Enter time sheets, equipment, and other details.

The user operations performed on the **Resource Usage** page are shown for both Individual Crew and Supervisor.

#### Individual Crew

- a. Click "+" against the TimeSheet section for an individual crew to enter individual timesheets.
  - Actual time spent on the activity is defaulted in the time sheets to avoid manual entry. But a crew can always change the time spend by manually selecting date time from the calendar.
  - When the activity is in started state, the **Work Started** field defaults to the time the crew started the activity. **Work Stopped** defaults with the time derived from the activity's start time plus its duration.
  - When the activity is completed by the crew, work started and work stopped are populated with the exact times that the activity was stared and completed.
  - The **Hours** field is read-only and defaulted with the difference between **Work Stopped** and **Work Started**.

The timesheet also auto populates the crew member's craft/work skills. Additionally, the user has an option to view all the craft skills. Select the **View All Crafts** check box to view the available craft skills.

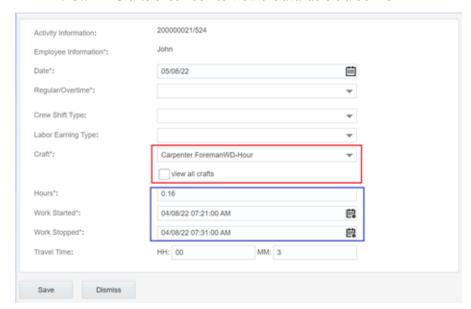

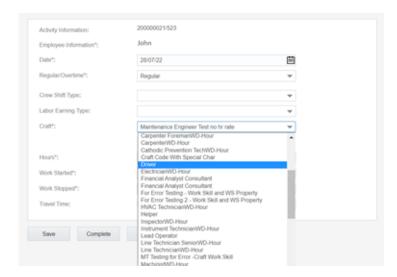

- b. After saving, the timesheet is created in 'pending' status.
- c. Click the **Edit** icon. Enter the necessary details and click **Complete** to complete the timesheet.
- d. Populate the entries for equipment and other.
- e. Navigate back to the **Activity Details** page after populating all the required resource details.
- f. Click **Complete** to verify the eligibility of the activity to complete.
- g. If all activities are not eligible for activity completion, the following message is displayed. Click **OK**.

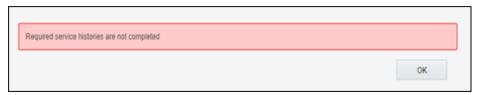

h. Else, it will navigate to the **End Activity** screen. Click **Submit**.

The completion information is sent to Oracle Utilities Work and Asset Cloud Service and the activity is completed.

#### Supervisor

A supervisor can enter individual timesheets (highlighted in purple) or for team (highlighted in yellow). In addition, a supervisor can enter individual timesheet for himself if the secure parameter, "ofsc\_sup\_in\_team" is set to true/yes in the plugin settings.

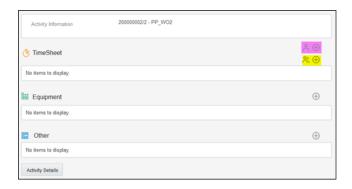

- a. Click "+" against the TimeSheet section to add an individual timesheet (highlighted in purple in the figure above).
  - Actual time spent on the activity is defaulted in the time sheets without manual entry. But, a supervisor can always change the time spent by manually selecting from the calendar.
  - When the activity is in started state, the **Work Started** field defaults to the time the crew started the activity. **Work Stopped** defaults with the time derived from the activity's start time plus its duration.
  - When the activity is completed by the crew, work started and work stopped are populated with the exact times that the activity was stared and completed.
  - The Hours field is read-only and defaulted with the difference between Work Stopped and Work Started.
  - The timesheet also auto populates the crew member's craft/work skills.
     Additionally, you can view all the craft skills. Select the View All Crafts check box to view the available craft skills.

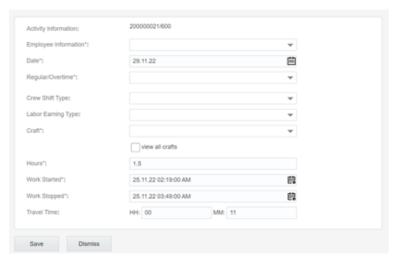

- b. Enter the required information and click Save.
- c. Click the '+' icon to add timesheet for the team (highlighted in yellow in the figure above).
- d. After saving, the timesheets for each crew member are created in 'pending' status.

- e. Click the **Edit** icon. Enter the necessary details and click **Complete** to complete the timesheet.
- f. Populate the entries for equipment and other.

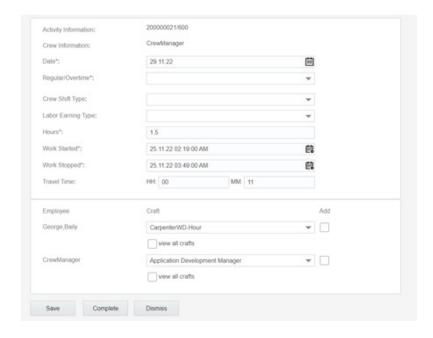

## **Activity Completion**

To complete an activity:

- 1. Navigate back to the **Activity Details** page after populating all the required resource details.
- 2. Click **Complete** to verify the eligibility of the activity to complete.
- 3. If all activities are not eligible for activity completion, the following message is displayed. Click **OK**.

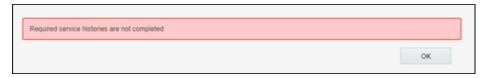

4. Else, it will navigate to the **End Activity** screen. Click **Submit**.

The completion information is sent to Oracle Utilities Work and Asset Cloud Service and the activity is completed.

## **Asset Installs and Removals**

This section includes instructions to perform asset related operations, such as Install, Out Of Service, Removals, Replace, and Undo operations.

#### **Installing Assets**

To install an asset:

- 1. Start the activity.
- 2. To install an asset, click the location.

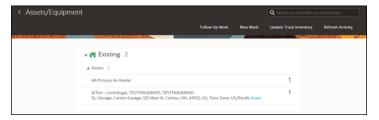

3. Click Install Asset.

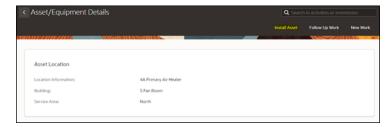

4. Enter the **Badge Number** of the asset to be installed in this location and click **Install**.

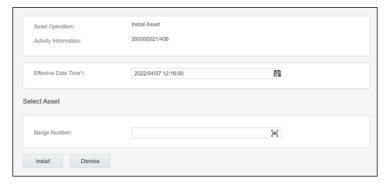

5. The newly installed asset is shown in the **Installed** pool.

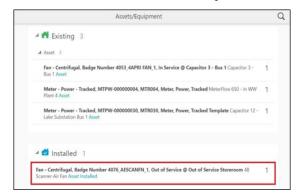

#### To attach a component:

- 1. Start the activity.
- 2. To attach a component, click the asset.

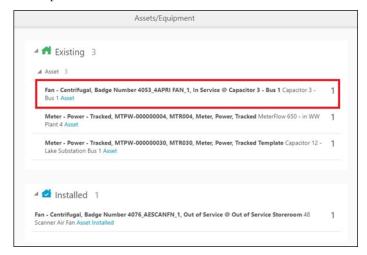

3. Click Attach Component.

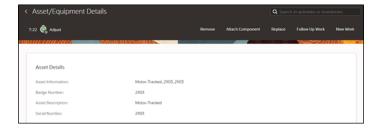

4. Enter the **Badge Number** of the component to be attached and click **Attach**.

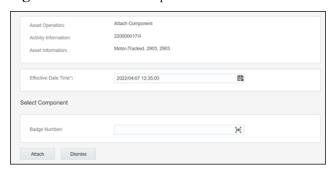

The attached component is shown in the **Installed Pool**.

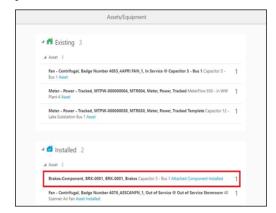

#### To move an asset out of service:

- 1. Start the activity.
- 2. To move an asset **out of service**, click the asset.

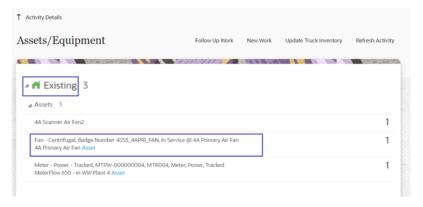

3. Click **Out of Service**.

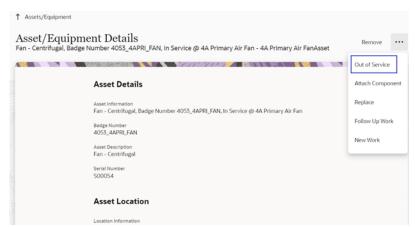

4. Enter the effective date/time and click Submit.

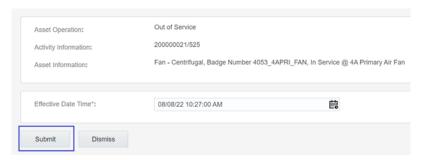

The asset moves to 'out of service' status in **Deinstalled** pool.

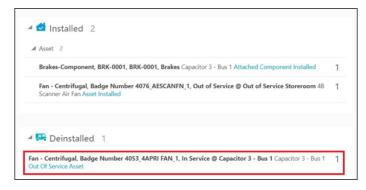

#### To remove an asset/component:

- 1. Start the activity.
- 2. Click the asset/component to be removed.

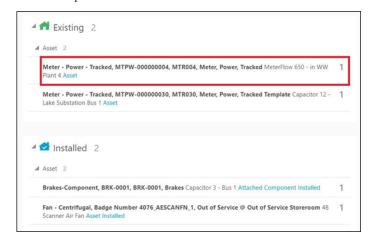

Click Remove.

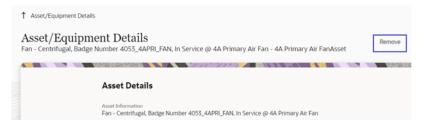

4. Enter the **effective date/time** and click **submit**.

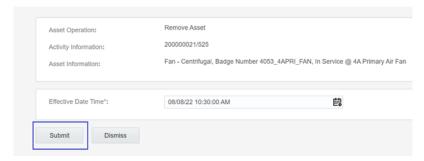

The asset/component is removed and moved to the **Deinstalled** pool.

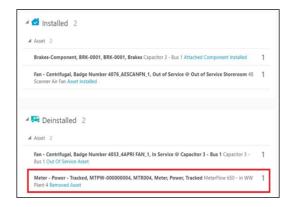

#### To undo the installation:

1. To undo an installation, click the newly installed asset in the **Installed** pool.

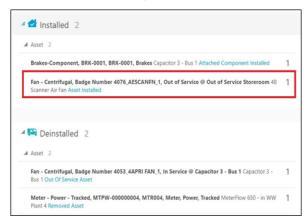

2. Click Undo Install Asset.

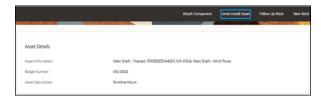

#### 3. Click Submit.

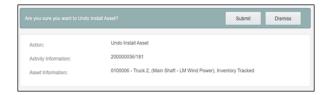

The asset/component installation is undone and it disappears from the installed pool.

#### To undo a newly attached component:

1. To undo attach, click the newly attached component in the installed pool.

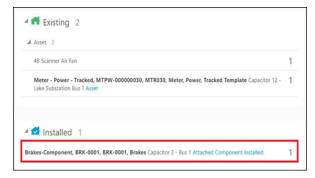

2. Click Undo Attach Component.

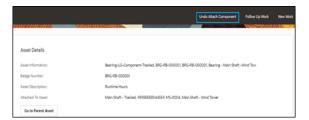

3. Click **Submit**.

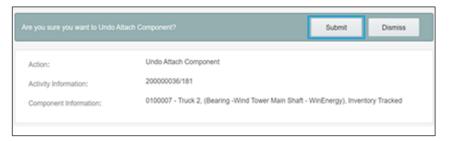

4. The attach operation is undone and the component disappears from the installed pool.

#### To navigate to the parent asset:

1. To navigate to the parent asset, click the newly attached component in the installed pool.

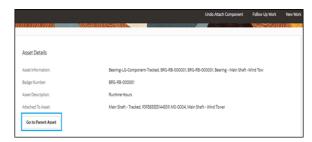

2. Click **Go to Parent Asset** to navigate to the parent asset to which the component is attached.

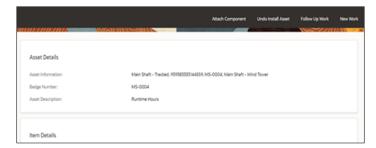

#### To undo an asset removal:

1. To undo remove, click the removed asset.

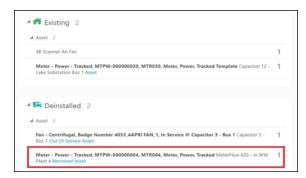

2. Click **Undo Remove**.

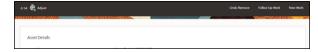

3. Click Submit.

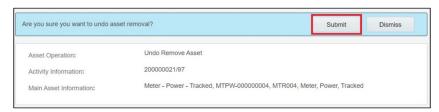

The removal is undone and asset disappears from the deinstalled pool.

#### To move an asset back to service:

1. To move asset back to service, click **Asset** in **Out of Service**.

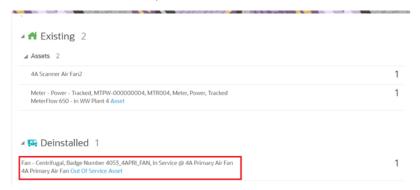

2. Click Back to Service.

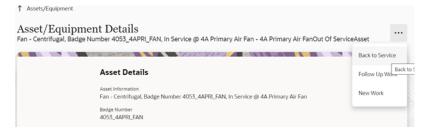

3. Click Submit.

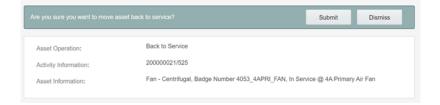

The asset moves to the Existing pool.

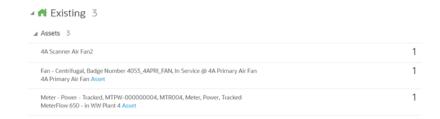

#### To replace an asset:

1. Click the asset that needs to be replaced.

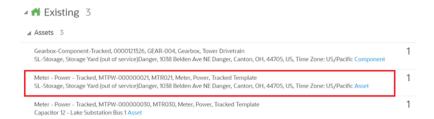

2. Click **Replace**.

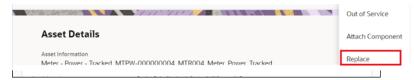

3. Enter the badge number of the asset to be replaced with and click **Replace**.

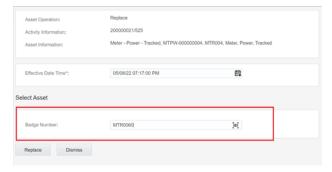

The new asset moves to the **Installed** pool and the replaced asset moves to the **Deinstalled** pool.

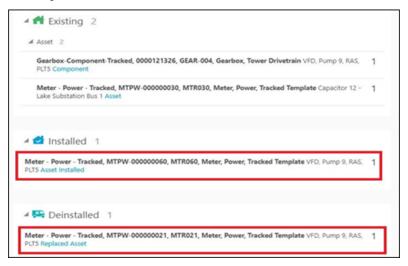

## To replace the component:

1. Click the component to be replaced.

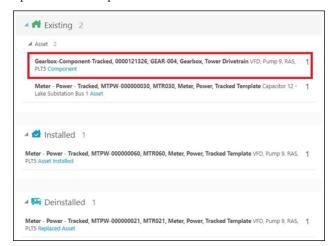

2. Click Replace.

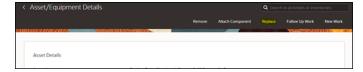

3. Enter the badge number of the replacing component and click **Replace**.

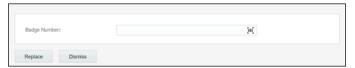

The replaced component moves to the deinstalled pool and the newly attached component moves to the installed pool.

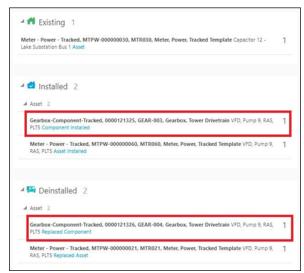

#### To undo replace an asset:

Click Installed Asset/Component.

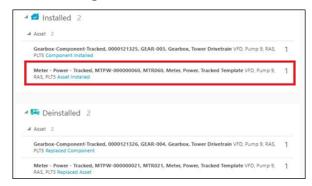

Click Undo Replace.

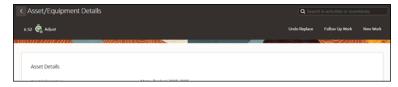

3. Click Submit.

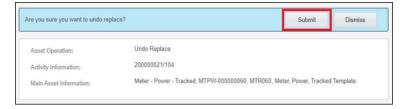

The replaced asset moves back to existing pool.

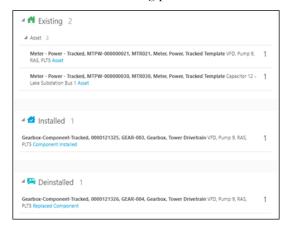

4. Repeat the above steps to undo replace for a component.

# Pick Up and Follow Up Orders

Follow up orders are created for a new work related to the activity the crew is working on. Follow up work can include work orders and work requests.

To create a follow up order:

- 1. Navigate to the Activity Details page and click Follow Up Work.
- 2. Select the type of follow up work to be created.
- 3. Click **OK**.

## Follow Up Work Order

Creating a follow up work order will result in the creation of field activity in Oracle Field Service and the related work order in Oracle Utilities Work and Asset Cloud Service solution.

To create a follow up work order for one of the assets related to activity or for a new asset:

- 1. Select an asset linked to the existing activity from the **Activity Asset** drop-down list.
- To select a different asset, click Query New Asset. This will launch a search against the Oracle Utilities Work and Asset Cloud Service solution.
- 3. Enter the search criteria and click **Search**.
- 4. Select an asset for which the work order should be created.
- 5. Enter the details related to follow up work order and click **Create**.

A new activity is created in Oracle Field Service and a new related work order is created in the Oracle Utilities Work and Asset Cloud Service solution.

6. Click **OK**.

You can select the **Work It** option to assign a new activity to the crew.

**Note that** starting 23A release, the Planned Service History plugin is disabled for follow-up work order.

# Follow Up Work Request

Creating a follow up work request will result in creation of a work request in the Oracle Utilities Work and Asset Cloud Service solution.

Note that a work request can be asset related and non-asset related.

## **Asset Related Work Request**

Asset related work requests are created for assets.

You can specify one of the assets linked to the activity or query asset from the Oracle Utilities Work and Asset Cloud Service solution.

Enter the required information and click **Create**. A new work request will be created and sent to the Oracle Utilities Work and Asset Cloud Service solution.

## **Non-Asset Related Request**

A non-asset related request is not linked to any asset and does not contain any asset information.

Work requests created by crew can be found on the crew **Requests History**.

# **Mobile Inventory Management**

Mobile inventory management supports truck storerooms that contain assets and materials.

This section includes the following:

- Overview
- Truck Materials Lifecycle Examples
- Truck Storeroom Admin Sync
- Truck Inventory Snapshot
- Assigning Truck to Crews
- Using Inventories for Activities
- Update Truck Inventories

### Overview

The Mobile Inventory Management functionality includes:

- Sending mobile storeroom content details from Oracle Utilities Work and Asset Cloud Service to Oracle Field Service
- Viewing the contents of a truck in a handheld device
- Recording the use of an item for an activity in a handheld device
- Updating content of Oracle Field Service truck for additional inventory
- Passing the use of items from Oracle Field Service to Oracle Utilities Work and Asset Cloud Service

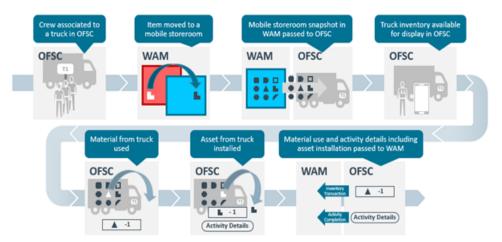

Mobile storerooms (trucks) and their inventories are managed in Oracle Utilities Work and Asset Cloud Service. A truck in Oracle Field Service is linked to a Oracle Utilities Work and Asset Cloud Service mobile storeroom.

On request, the contents of the Oracle Utilities Work and Asset Cloud Service mobile storeroom is passed to Oracle Field Service and the contents of the linked Oracle Field Service truck is updated.

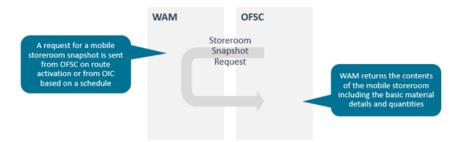

Loading the snapshot of the Oracle Utilities Work and Asset Cloud Service Mobile Storeroom linked to a truck should occur prior to or at the beginning of the relevant crew's shift. When a mobile storeroom snapshot is loaded into Oracle Field Service the contents of the linked Oracle Field Service truck is replaced with the details recorded in Oracle Utilities Work and Asset Cloud Service.

A crew can install assets and use material from their trucks for the activities they are working on. These truck inventory transitions are recorded in Oracle Field Service.

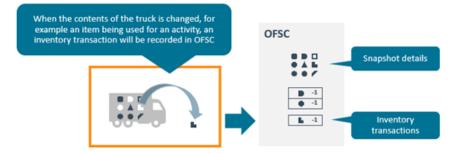

The content of the truck is the combination of the last mobile storeroom snapshot and the inventory transactions that have occurred since the last snapshot.

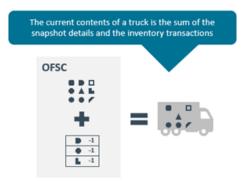

On activity completion and at the end of crew shift the use of assets and materials is sent to Oracle Utilities Work and Asset Management and the inventory of the mobile storeroom linked to the truck is updated.

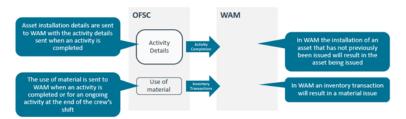

During a crew's shift, the inventory of the crew's truck could get updated. For example, additional items required for an activity could be picked up from a storeroom. These updates will be recorded in Oracle Utilities Work and Asset Cloud Service. To update the truck's inventory in Oracle Field Service, the crew requests an update of the truck inventory.

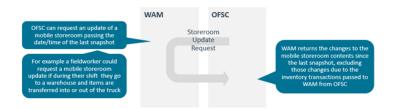

The following diagram represents integration flows for mobile inventories movement:

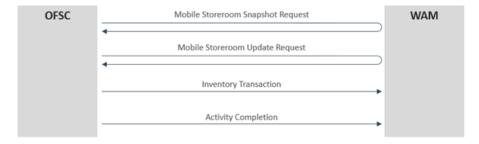

## **Truck Materials Lifecycle Examples**

This section describes various truck materials lifecycle examples.

#### Snapshot at the start of the shift

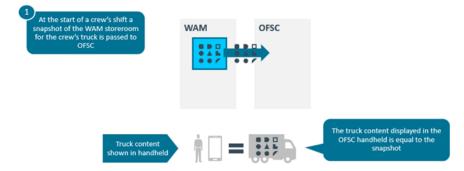

#### Items used in the field

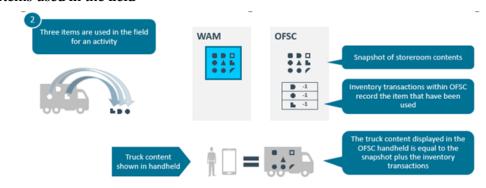

#### Oracle Utilities Work and Asset Management updated with item use

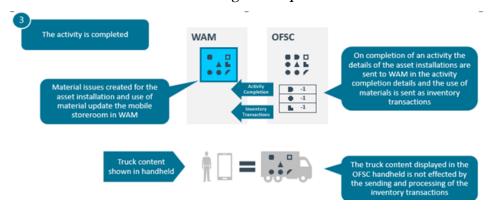

## **Truck Storeroom Admin Sync**

This integration process passes storeroom data from Oracle Utilities Work and Asset Cloud Service to Oracle Field Service for the storerooms with a storeroom type whose storeroom category is Truck.

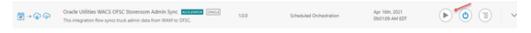

The following figure shows the truck storerooms in Oracle Utilities Work and Asset Cloud Service.

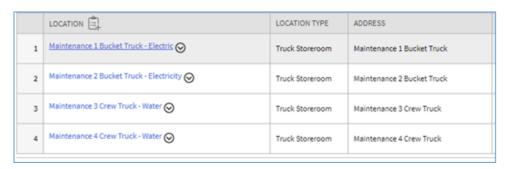

The following figure shows trucks created by the integration in Oracle Field Service.

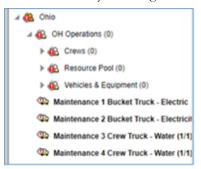

## **Truck Inventory Snapshot**

This process passes the inventory of truck storerooms from Oracle Utilities Work and Asset Cloud Service to Oracle Field Service updating the inventory of the Oracle Field Service truck that is linked to the Oracle Utilities Work and Asset Cloud Service storeroom.

**Attention!** This process will delete the content of the Oracle Field Service truck and replace it with the content of the linked storeroom in Oracle Utilities Work and Asset Cloud Service. Any unprocessed inventory transaction in Oracle Field Service that is used in assets or materials will be lost.

The Truck Inventory Snapshot can be performed using one of the following three options:

#### Option 1: On Route Activation

 On route activation of a crew or individual, Oracle Field Service checks if there are any trucks associated with that crew or individual. If there are any, it initiates the truck inventory snapshot process.

#### Option 2: Scheduled Truck Inventory Snapshot

 A batch scheduled in Oracle Integration Cloud to run at a specific time initiates the truck inventory snapshot process for all truck storerooms.

### • Option 3: On Request

 The truck inventory snapshot process can be initiated by a dispatcher from the Truck Resource Inventory. This option can be used for exceptional situations.

## **Assigning Truck to Crews**

A truck is assigned to a crew or individual. Once a truck is assigned, its contents are available to be used for those activities the crew or individual is working on.

In the following example, two trucks have been assigned to South Crew.

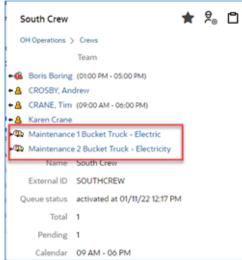

The inventory of these trucks is available to the crew member in the mobile application.

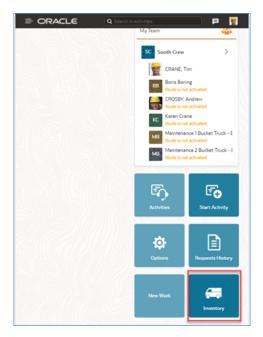

## **Using Inventories for Activities**

You can see truck inventories on the activity's **Asset** tab.

There are two types of items in a truck's inventory:

- Assets
- Materials

#### **Assets**

You can install an asset in a truck's inventory at a location associated with the activity being worked on.

- 1. Select the asset you want to install and click **Install Asset**.
- 2. If there is more than one location associated with the activity, select the location, and if necessary, adjust the installation date and time.

An asset will be installed at the location.

#### **Materials**

You can report material that has been used for an activity.

- 1. Select the item you want to use and click Use Item.
- 2. Specify the number of items used and click **Use**.

The used items will appear in the Installed section.

## **Update Truck Inventories**

During a crew's shift, the contents of a truck can be changed and the changes recorded in Oracle Utilities Work and Asset Cloud Service.

Example: Items can be added to a truck from a standard storeroom. The inventory can be changed. In this situation, a truck inventory update should be requested from Oracle Field Service.

On receipt of a truck inventory update request, Oracle Utilities Work and Asset Cloud Service returns the inventory changes to the truck's storeroom contents since the last snapshot. Changes to the Oracle Utilities Work and Asset Cloud Service content resulting from inventory transactions passed from Oracle Field Service are excluded.

To trigger a truck inventory update, click **Update Truck Inventory** on the **Asset** tab.

To update the inventory when transfer in or transfer out happens from the truck, navigate to crew's **Assets/Equipment** > **Update Truck Inventory**. Adding a new truck inventory is not included in this scenario. In Oracle Field Service, the **lastSyncDateTime** field keeps track of the date when the previous inventory synchronization happened. All the inventory transfer in or transfer out happens on or after this date when the Update Truck Inventory option is triggered. If no transfers happen, there will not be any updates to the truck.

To update the truck inventory that is newly added or transferred, in Oracle Field Service, navigate to **Admin > Resource Info > Sync Truck Inventories**. However, this data is not updated on the Oracle Field Service mobile screen.

**Note**: Before using Update Truck Inventory or Sync Truck Inventories options, make sure that the truck's inventory in Oracle Field Service is in synchronization with Oracle Utilities Work and Asset Cloud Service. To get the applications in synchronization, trigger the Oracle Utilities WACS OFSC Schedule Storeroom Sync flow in Oracle Integration Cloud.

# Chapter 5

# **Customizations**

Adding new properties according to the requirement and customizations help customers to enhance the functionality of the integration and increase the usability. The customizations are done in Oracle Integration Cloud, Oracle Field Service, and Oracle Utilities Customer Cloud Service depending on the fields, elements, or properties to be added and whether they are available.

This chapter focuses on a few cases about customizations.

- Adding New Fields to Field Activity
- User Defined Fields
- Adding Custom Business Objects
- Plugins Rendering Data
- Validation for Completion

# **Adding New Fields to Field Activity**

This section provides the steps to add a new field to the field activity already available but not present in the field activity.

## **Oracle Field Service Configurations**

- 1. Login to Oracle Field Service.
- 2. Navigate to Configuration > Resources, Activities, Inventories > Properties.

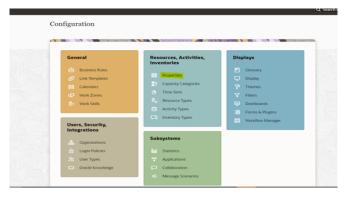

- 3. Click Add New. Enter the Property name and Property Label.
- 4. Select the entity, type of GUI, and add the enumeration values "customprop1" and "customprop2".

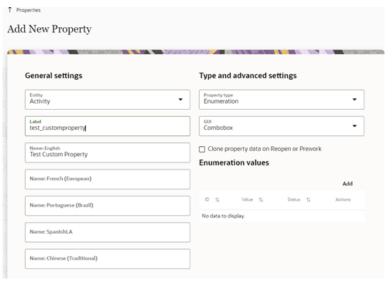

5. Navigate to **Configuration** > **Users, Security, Integrations** > **User Types** and select the required user type.

6. Navigate to the screen configurations for the select user type and open the **Edit/ View** activity section.

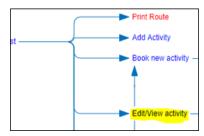

- 7. Add a new element by dragging and dropping a new 'Input' from the **Add New Element** section.
- 8. Map the element to the **Test Custom Property**. Save this configuration after mapping the field.

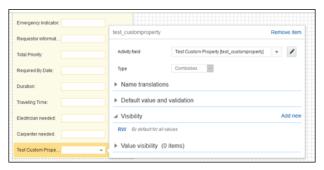

## **Oracle Utilities Work and Asset Cloud Service Configurations**

- 1. Login to Oracle Utilities Work and Asset Cloud Service.
- 2. To configure with a new schema element:
  - a. Navigate to the W1-ActivityComplInboundComm business object.
  - b. Identify the data area to add the new schema element.
     Example: To make changes to the Completion Event Details section, the data area to be changed is the custom data area created for Oracle Field Service.
  - c. Extend the data area. Add the completion event details data area in the **Extended Data Area** field.

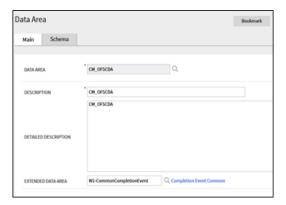

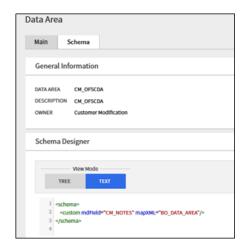

d. The new schema element is displayed in the business object schema.

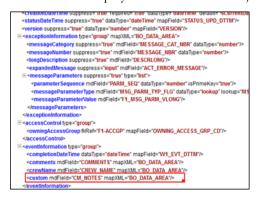

## **User Defined Fields**

In Oracle Utilities Work and Asset Cloud Service, the Work Activity schema has been extended to include user defined fields. It will allow implementers to pass additional data to Oracle Field Service and other solutions without a need to change the integration layer.

Following is the list of UDF properties available in Oracle Field Service:

- wam\_activity\_UDF1 to wam\_activity\_UDF10
- wam\_activity\_location\_UDF1 to wam\_activity\_location\_UDF10
- wam\_asset\_UDF1 to wam\_asset\_UDF10
- wam\_asset\_location\_UDF1 to wam\_asset\_location\_UDF10

Currently, Process Activity and Asset Query integrations support sending the UDF data from Oracle Utilities Work and Asset Cloud Service to Oracle Field Service.

When UDF values are populated in Oracle Utilities Work and Asset Cloud Service, they are mapped to UDF/custom properties defined in Oracle Field Service at Activity, Activity Location, Asset, and Asset Location level accordingly.

# **Adding Custom Business Objects**

After a custom business object for a service history is added in Oracle Utilities Work and Asset Cloud Service, the information is available to Service History plugin along with all other service histories as part of "wam\_asset\_valid\_service\_history\_types" property.

In Oracle Field Service the new business object value is added as an enumeration value in "wam\_service\_history\_bo" property.

If the new business object belongs to one of the predefined service history categories of Questionnaire, Inspection, Failure, Downtime and General, it is defined as such in the property.

Example: A custom business object "CM\_Downtime" is entered in the "wam\_service\_history\_bo" property as shown below. The service history plugin will automatically handle the new business object.

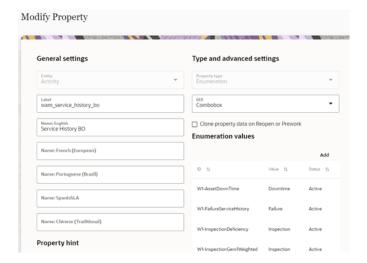

If the new business object entered does not fall into any of the predefined service history categories, after the "wam\_service\_history\_bo" property is updated, the service history plugin javascript should be updated to handle the new service history category. Create a new XSL that needed for the UI of the new service history category to be added.

## **Plugins Rendering Data**

This section explains how each plugin renders the data.

#### Measurements

Valid measurement types received from Oracle Utilities Work and Asset Cloud Service are assigned to "wam\_valid\_measurement\_types" property and are obtained in runtime as XML string and displayed in plugin.

The individualMeasurementType-to-form.xsl and individualMeasurementTypeEdit-to-form.xsl are used to style the UI forms to add and update measurement information.

The measurement information is consolidated into "wam\_measurements\_output" property and made available for validateCompletion plugin.

Measurement reason types (wam\_measurement\_meter\_reason, wam\_measurement\_gauge\_reason) are populated based on the measurement type selected.

## **Resource Usage**

resourceUsage-to-form.xsl provides the summary of the **Resource Usage Details** page from where crew can add timesheets, equipment, and other resource usage. It also displays the resource usage details entered.

individualTimeUsage-to-form.xsl used to display add/update time sheet screens whereas crewTimeUsage-to-form.xsl is used to enter and update individual and crew timesheets.

individualEquipmentUsage-to-form.xsl and individualOtherUsage-to-form.xsl are used to enter equipment and other resource usages.

Upon completion of resource usage which calls Oracle Integration Cloud (Oracle Utilities OFS WACS Resource Usage Details integration flow) and update the details in Oracle Utilities Work and Asset Cloud Service.

## **Service History**

The following XSL are applied to render the UI:

- serviceHistoryTypes-to-form.xsl to show Service History List and the Entered Service histories
- downtime-to-form.xsl for Downtime Service History form
- failure-to-form.xsl for Failure Service History form
- questionnaire-to-form.xsl for Questionnaire and Inspection Service History form
- sh-to-form.xsl for General Service History form
- entered-sht-count.xsl is used to count the entered service histories per each service history type
- shAttachment-to-form.xsl to enter attachments

For asset level service histories: The valid service histories are displayed based on the service histories hold by "wam\_asset\_valid\_service\_history\_types" property.

For activity level service histories: The valid service histories are displayed based on the service histories held by "wam\_valid\_service\_history\_types" property.

The asset failure information is displayed based on the values holds in "wam\_failure\_info" property.

The asset downtime reason is displayed based on the values holds in "wam\_downtime\_reason" property.

The allowed MIME types for an attachment can be defined under **Allowed MIME types** of the "wam\_upload\_attachment\_1" property. Also file size limit can be defined under this property.

The following BO categories are supported. (Questionnaire and Inspection are handled similarly):

- Questionnaire
- Inspection
- Failure
- Downtime
- General

For activity level service histories, failure service history is not supported.

Refer to Adding Custom Business Objects for more information.

If the completion message for service histories is greater than 655360, the message is split into multiple wam\_service\_history\_output(i) for asset level and wam\_planned\_service\_history\_output(i) for activity level service histories respectively where "i" values ranges from 1 to 20 (size upto 640KB) properties and are made available for the validateCompletion plugin.

**Note**: For any service history type, number of attachments at asset level and activity level together combined must be less than or equal to 15. An error will be generated if the user tries to enter an attachment more than 15 times for that respective service history.

## **Asset Component Install Exchange Undo**

The following XSL are applied to render the UI:

- assetQuery-to-form.xsl to show Install, Attach, Replace, and Undo operation screens.
- Every operation will have "wam\_asset\_effective\_date\_time" property on the screen defaulted to **Current Date/Time** which can be modified by the user.
- Clicking Search and Add or Search and Replace for Install, Attach, and
  Replace operations calls Oracle Integration Cloud (Oracle Utilities OFS WACS
  Asset Query integration flow). If the response succeeds, assets details are
  received and the operation is performed successfully. If the response fails, a valid
  error message is displayed on the screen.

## Validate Completion

This plugin is used to validate and construct the final completion message obtained from individual plugins that is sent out by Oracle Field Service to Oracle Utilities Work and Asset Cloud Service. Click **Complete**.

The plugin validates to check if there are any pending service histories and all the required service histories are completed.

If the validations are not successful, click **OK** and fix the issue. If the validations are successful, the completion message is written to a temporary file and navigated to the **End Activity** screen. Click **Submit** to send the completion message to Oracle Utilities Work and Asset Cloud Service.

The plugin populates "participation" node in the completion message with either "W1AW" or "W1AS" based on if the "Asset worked" was selected (checkbox selected) or not.

### **Lock Unlock**

The index.html page provides the summary of **Lock/Unlock** status from where user can Lock or Unlock Activity.

Only on locking an activity crew can start the operations such as asset install, replace, remove, adding timesheet, equipment, and other details. A crew member can lock the activity without starting it. Once activity is locked by any crew it can be unlocked by himself or from dispatch console.

#### Note:

- The Lock Unlock functionality can be enabled/disabled by setting the lock.functionality property in the WAMOFSC\_ConfigProps lookup to "true" or "false" in Oracle Integration Cloud. While creating the work activity, if lock.functionality is set to "true", then crew can start the activity and perform operations only after locking the activity.
- If it is set to "false", the **Lock** button in the Oracle Field Service is disabled. So, a crew can perform all the operations without locking the activity.
- When the lock functionality property is set to "true", if the activity is assigned to a supervisor and locked by the supervisor, assisting resources cannot perform any operation on this activity.
- When the lock functionality property is set to "true" and supervisor does
  not lock the activity, the assisting resource can still modify the resource
  usage plugin. Supervisors should lock the activity to restrict the assistants to
  perform any operation.
- When the lock functionality is set to "false", assisting resource will have
  access to supervisor's activity. The assisting resource can perform all the
  operations, such as asset install, replace, remove, adding timesheet,
  equipment and other details, adding service histories etc...

## Pick Up

- assetQuery-to-form.xsl displays the Asset Query page to query assets from Oracle Utilities Work and Asset Cloud Service using the asset badge number or location.
- pickupWork-to-form.xsl provides crew member with a drop-down option to choose the level from work order, work request-asset related, or work requestnon-asset related.
- workOrderRequest-to-form.xsl displays a form where crew member can add details for work order or work request created.
- Clicking Query New Asset allows the crew to navigate to the Asset Query
  page which calls the Oracle Integration Cloud flow (Oracle Utilities OFS WACS
  Asset Query). The crew member can click Clear Selection to clear the selected
  asset.

## **Materials**

 materials-to-form.xsl displays a drop-down containing list of trucks assisting the crew to update the truck inventories of selected truck.

- moveMaterials-to-activity-form.xsl displays Use/Undo Use Item, Install/ Undo Install Asset, and Attach/Undo Attach component pages from the truck inventories.
- Click **Sync Truck Inventories** for an initial sync of truck inventories that can be performed from the dispatch console.

# **Validation for Completion**

#### Validation Rules

- Basic validation is to ensure that the activity has all the necessary information to be completed.
- All pending service histories must be completed when completing the activity (mandatory).
- Required service histories must be entered for worked assets.
- For each asset that worked, loop through the list of required service history types defined on the activity.
- Find all service histories in the list of activity service histories that its service history type = current service history type being processed and either asset ID = empty or equal current asset being processed.
- If not found, issue an error that "A service history of type %1 is missing for asset %2".

# Chapter 6

# **Hosting Plug-Ins in OFS**

Plug-ins can be hosted within Oracle Field Service or externally.

Oracle Field Service has plugins that can be hosted within Oracle Field Service.

The steps to host a plug-in within Oracle Field Service is documented in https://docs.oracle.com/en/cloud/saas/field-service/23d/fapcf/index.html.

The plugins can be hosted externally on:

- Any webserver (example: Tomcat) running on a virtual machine either onpremises or on cloud.
- It can be stored in Object Storage on a cloud instance by uploading the files in a public bucket.

Additionally, if the plugins are hosted externally:

- 1. Navigate to Configuration > Application > Additional Resources.
- 2. Select **Allow Cross-origin resource sharing (CORS)** from the available web domains and provide the domain of the server on which plugins are hosted.

## Hosting Files on a Web Server

Plugins can be hosted on a webserver running on a virtual machine either on-premises or on cloud.

The mobile device or browser needs to be able to reach and communicate with the server hosting the plugin files.

Please refer to the documentation of the webserver of choice on how setup and host the static content. The unzipped files of the plugin is then hosted on the webserver. The path to the index.html or the directory containing the index.html is configured in the URL field of the plugin screen as defined in https://docs.oracle.com/en/cloud/saas/field-service/23d/fapcf/t-howpluginsareconfigured.html#HowPlug-insAreConfigured-FB246B6A.

The externally hosted plugin can be secured and Oracle Field Service supports authentication mechanism as defined in https://docs.oracle.com/en/cloud/saas/field-service/23d/fapcf/c-authentication.html#Authentication-25E75B9D.

# **Storing Files on Object Storage**

Before storing files in Object Storage make sure that the basic administration tasks in Oracle Cloud Infrastructure related to Object Storage are completed properly, and that the compartments and buckets where the plugin files are stored are set up.

For more information on Oracle Cloud Object Storage setup for Oracle Utilities Cloud Services, refer to the latest *Oracle Utilities Cloud Services Object Storage Setup Guide* at https://docs.oracle.com/cd/F35460\_01/PDF/UGBU\_Cloud\_Services\_Object\_Storage\_Setup\_20C.pdf.

## **Using Public Bucket**

The unzipped plugin files can be uploaded into a public bucket in which case the files are not protected and is open to public. The URL to index.html in the public bucket is configured in URL field in Oracle Field Service.

# Chapter 7

# **Construction Work Management Support**

Construction work activities have one or more construction locations, where a construction location can be either be an asset location or a work location. Each construction location can have one or more compatible units. Within Oracle Utilities Work and Asset Cloud Service/Oracle Utilities Work and Asset Management a compatible unit can result in the creation of a location, and the creation, installation, or removal of an asset.

- Pre-requisites
- Construction Work Activity Operations

# **Pre-requisites**

To support the construction work activities, create the following inventory types in Oracle Field Service:

- Construction Tasks
- Finished Tasks

#### **Construction Tasks**

To create the construction\_tasks inventory type:

- 1. Login to Oracle Field Service.
- 2. Navigate to Configuration > Resources, Activities, Inventories > Inventory Types.
- 3. Click **Add Inventory Type**.

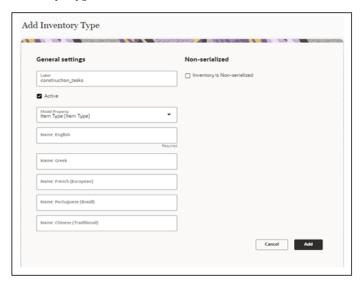

- 4. Enter "construction\_tasks" in the **Label** field.
- 5. Select "Item Type" from the **Model Property** drop-down list.
- 6. Enter the name in the **Name: English** field. Note that this is a mandatory field.
- 7. Click **Add**.

#### **Finished Tasks**

To create the finished\_tasks inventory type:

- 1. Login to Oracle Field Service.
- 2. Navigate to Configuration > Resources, Activities, Inventories > Inventory Types.

#### 3. Click **Add Inventory**.

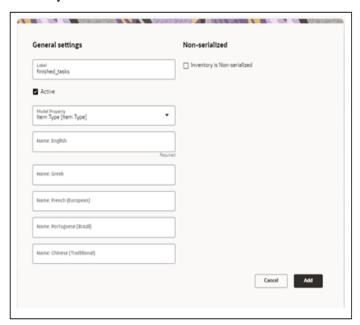

- 4. Enter "finished\_tasks" in the Label field.
- 5. Select "Item Type" from the Model Property drop-down list.
- 6. Enter the name in the **Name: English** field. Note that this is a mandatory field.

# **Construction Work Activity Operations**

The following operations are supported in the construction work activites:

- Install/Undo Install Tracked Asset
- Install/Undo Install Non Tracked Asset
- Support for Controls
- Remove Asset
- Install No Asset
- Remove No Asset
- Update Quantity

## Install/Undo Install Tracked Asset

Tracked assets are created in Oracle Utilities Work and Asset Cloud Service and are in the regular storeroom. The user must request to install the same asset in Oracle Field Service. Click **Install Asset** to view the assets in the **Issued Asset** drop-down list.

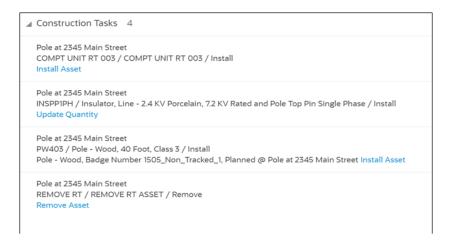

### **Install Tracked Asset**

The field worker can install the tracked asset on the location. The location type and asset type should be same, else assets will not be shown in the **Issued Asset** drop-down list.

Pole at 2345 Main Street COMPT UNIT RT 003 / COMPT UNIT RT 003 / Install Install Asset

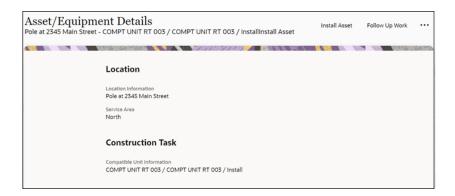

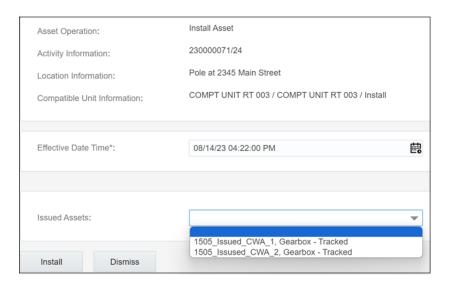

The real time asset verification call will go to Oracle Utilities Work and Asset Cloud Service. After the successful response, the asset will be moved to Install pool in Oracle Field Service.

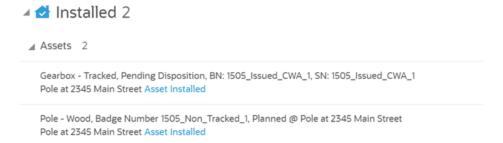

#### **Undo Install Tracked Asset**

The field worker can undo an asset installation from the Install pool. The asset that is undone will be put into the existing pool in Oracle Field Service.

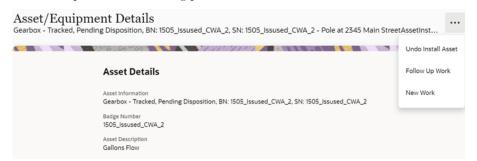

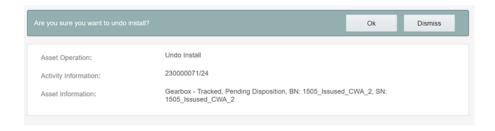

## Install/Undo Install Non Tracked Asset

Non tracked assets are created in the Oracle Utilities Work and Asset Cloud Service application storeroom and they are installed in Oracle Field Service. Select the asset from the **Issued Asset** drop-down list on the installation screen.

## **Install Non Tracked Asset**

A field worker can install the non tracked asset on the location. The field worker has provision to provide the badge number, serial number, and asset number. The real time call will be sent to Oracle Utilities Work and Asset Cloud Service. After successful response, the asset will be put into the Install pool.

Pole at 2345 Main Street
PW403 / Pole - Wood, 40 Foot, Class 3 / Install
Pole - Wood, Badge Number 1505\_Non\_Tracked\_1, Planned @ Pole at 2345 Main Street Install Asset

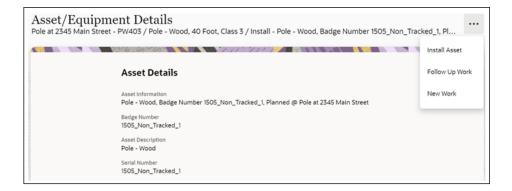

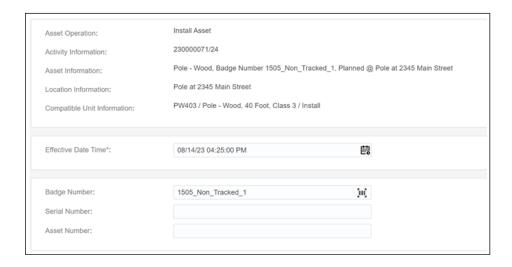

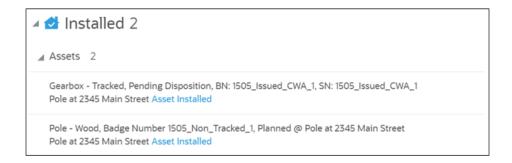

### **Undo Install Non Tracked Asset**

The field worker can undo an asset installation from the Install pool. The asset that is undone will be put into the existing pool in Oracle Field Service.

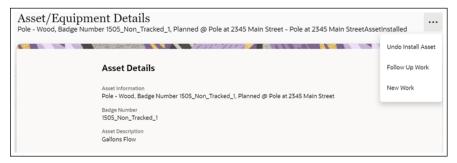

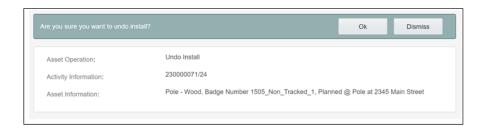

## **Support for Controls**

Use the asset, badge, and serial number controls passed from Oracle Utilities Work and Asset Cloud Service when installing a planned asset in Oracle Field Service.

The **Badge Number**, **Serial Number**, and **Asset Number** fields should be displayed and validated based on the value of the corresponding control element:

- W1NP (Not Present): Should not be included on the screen.
- W1DO (Display Only): Should be present but display only.
- **W1OP (Optional)**: Should be present and the value able to be changed. When the entered details are validated. If the value is blank, no error should occur.
- **W1RQ (Required)**: Should be present and the value able to be changed. When the entered details are validated. If the value is blank, an error should occur.

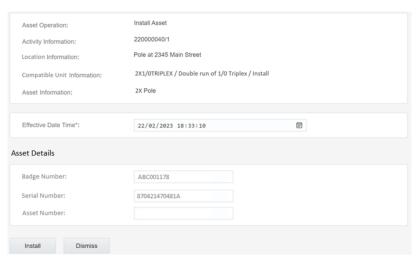

## **Remove Asset**

The field worker can remove an asset from the location which is already installed. When removing an asset as part of a construction work activity, limit the assets that can be selected for removal to those at the asset location.

The asset to be removed should be selected from the assets in the installed Asset list where:

- The asset type in the installed Asset list matches the compatible unit's asset type;
   and
- The asset has not already been removed (and so in the Deinstalled group); and
- The node identifier in the installed Asset list matches the location's node identifier.

The removed asset will be moved into the Deinstall pool in Oracle Field Service.

Pole at 2345 Main Street
REMOVE RT / REMOVE RT ASSET / Remove
Remove Asset

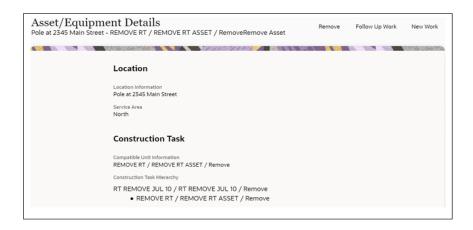

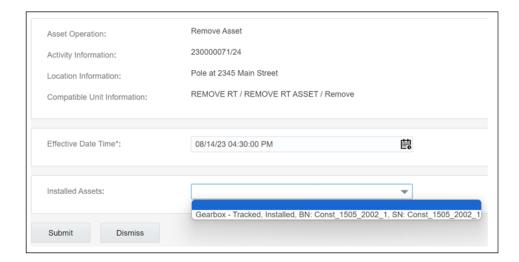

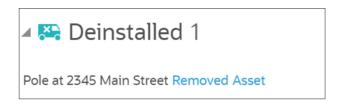

## **Install No Asset**

This construction task does not require any action from the field worker. It is displayed in the **Finished Tasks** group.

Pole - Wood, Badge Number , In Service @ 2183 N High S Residence PW403 / Pole - Wood, 40 Foot, Class 3 / Install 2183 N High S Residence Asset No Asset Install

## **Remove No Asset**

This construction task does not require any action from the field worker. It is displayed in the **Finished Tasks** group.

 $\label{lem:general-condition} Gearbox - Tracked, Pending Disposition, BN: FR DEMO BN003, SN: FR DEMO SN003 REMOVE RT / REMOVE RT ASSET / Remove 2183 N High S Residence Asset No Asset Removal$ 

## **Update Quantity**

Field worker can update any extra quantity of equipment that is required apart from the planned quantity.

Pole at 2345 Main Street
INSPP1PH / Insulator, Line - 2.4 KV Porcelain, 7.2 KV Rated and Pole Top Pin Single Phase / Install
Update Quantity

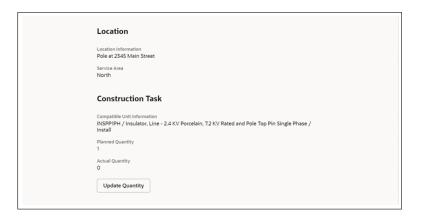

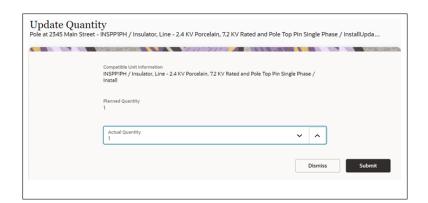